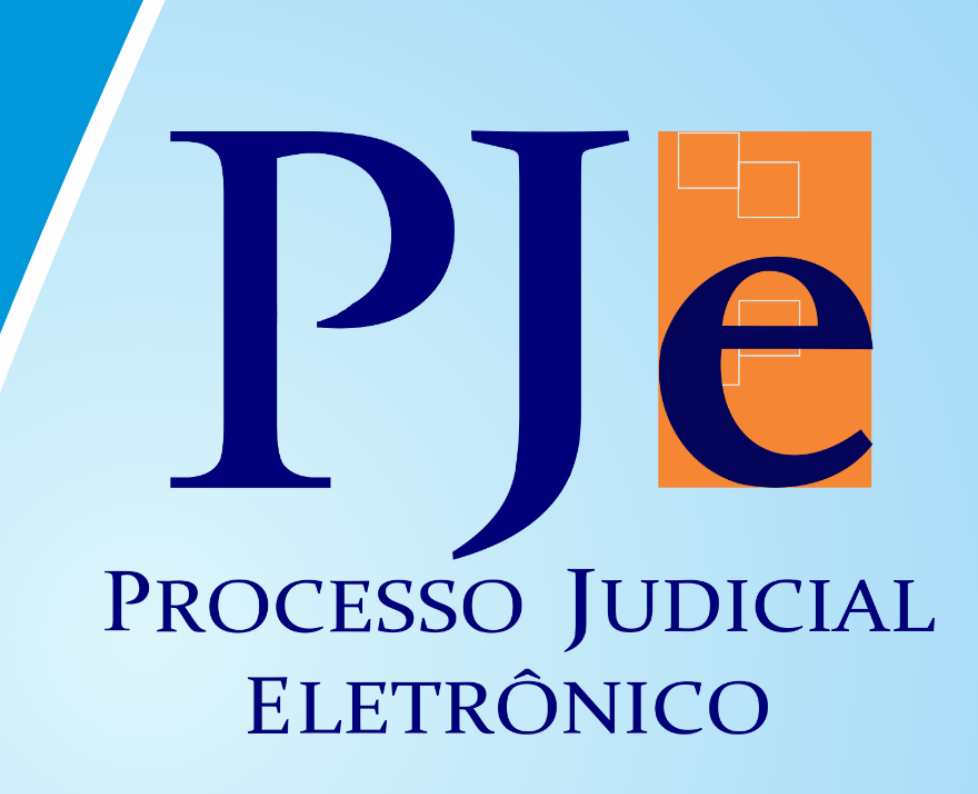

# **Cartilha do Painel Novo** do Usuário da versão 2.0 PJe

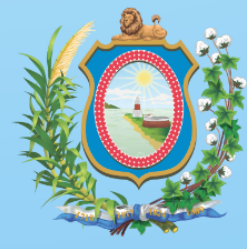

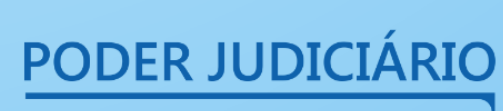

Tribunal de Justiça de Pernambuco

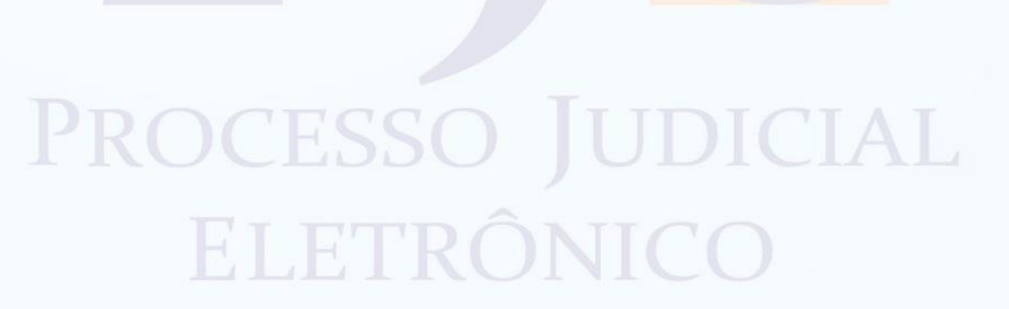

#### **Comissão Elaboradora da Cartilha do Painel Novo do Usuário da Versão 2.0 PJe**

**Elaboração** Maelise da Silva Bomfim Coordenação do PJe (CPJe)

#### **Colaboração**

Ioná Leite Mota Coordenação do PJe (CPJe) Joselma Santana Coordenação do PJe (CPJe)

Este manual foi elaborado com suporte do material produzido pelo Tribunal de Justiça da Bahia.

# **APRESENTAÇÃO**

 **A presente cartilha tem por objetivo apresentar o "painel novo do usuário" da versão PJe 2.0. O "painel do usuário antigo" ainda estará disponível pra utilização por magistrados e servidores e está sendo referenciado pela cartilha da versão 2.0 do PJe. Entretanto, opcionalmente, o usuário poderá utilizar também o novo painel para as tarefas do seu dia-a-dia. O painel novo do usuário conta com diversas inovações, dentre elas a sinalização de processos por meio de etiquetas para adicionar uma anotação ou rótulo para identificação ou classificação de processos.**

# **Sumário**

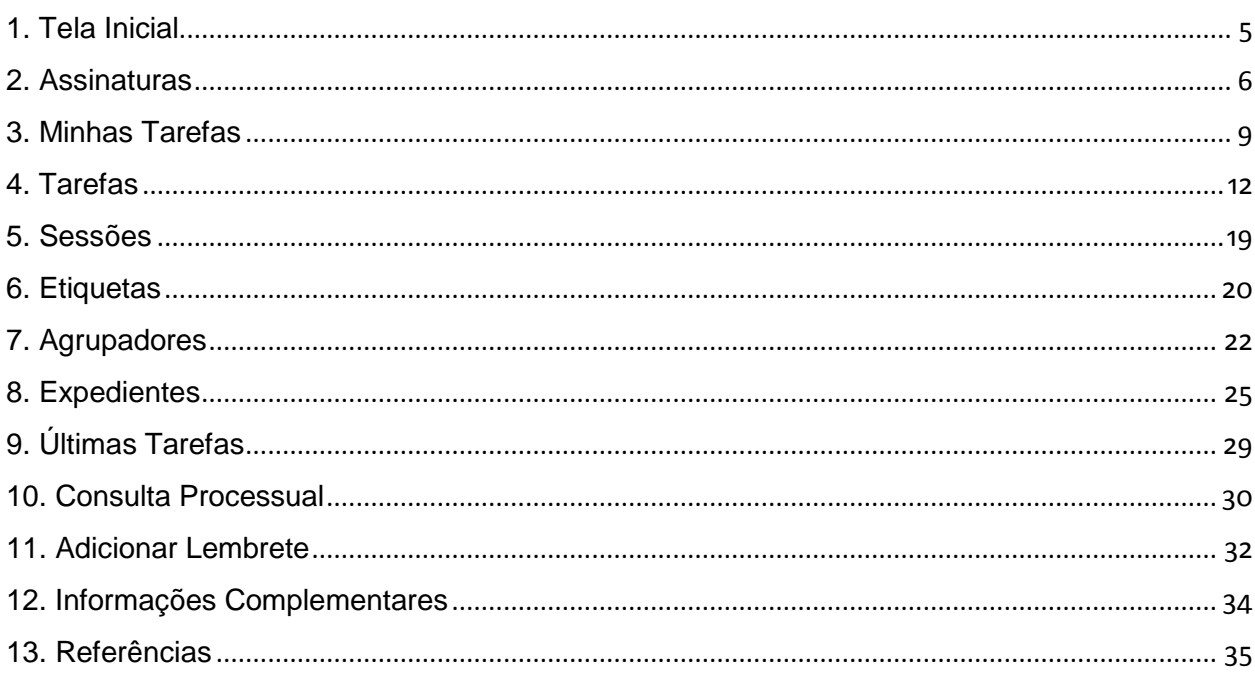

# <span id="page-5-0"></span>**1. Tela Inicial**

A tela principal do usuário exibe um conjunto de atividades relacionadas ao perfil do usuário (união do papel com sua localização), que determina a visibilidade das atividades reunidas nos agrupamentos que são apresentados ao usuário logado no sistema. Podemos dividir o painel do usuário em 5 áreas:

- a) **Menu do sistema**: disponibiliza as funcionalidades do sistema. Temos as abas: Assinaturas, Minhas Tarefas, Tarefas, Sessões (depende do perfil do usuário), Etiquetas, Agrupadores, Expedientes, Últimas Tarefas, Consulta processual.
- b) **Usuário**: local de identificação do usuário. Ao passar o mouse é possível visualizar a lotação que o usuário está. Para os casos em que houver mais de uma lotação, basta clicar no nome e alternar. Ainda nessa área é possível verificar se usuário está logado com certificado digital (bolinha verde`) ou com login e senha (bolinha larania).
- c) **Menu de navegação do usuário (barra lateral):** disponibiliza os itens de navegação do painel, possibilita alternar entre os diferentes agrupamentos de atividades que podem ser executadas pelo o usuário.
- d) **Área de Exibição (central):** exibe as atividades do agrupamento selecionado do menu.
- e) **Área de Atividades (à direita):** área onde são executadas as atividades relacionadas as tarefas e as sessões.

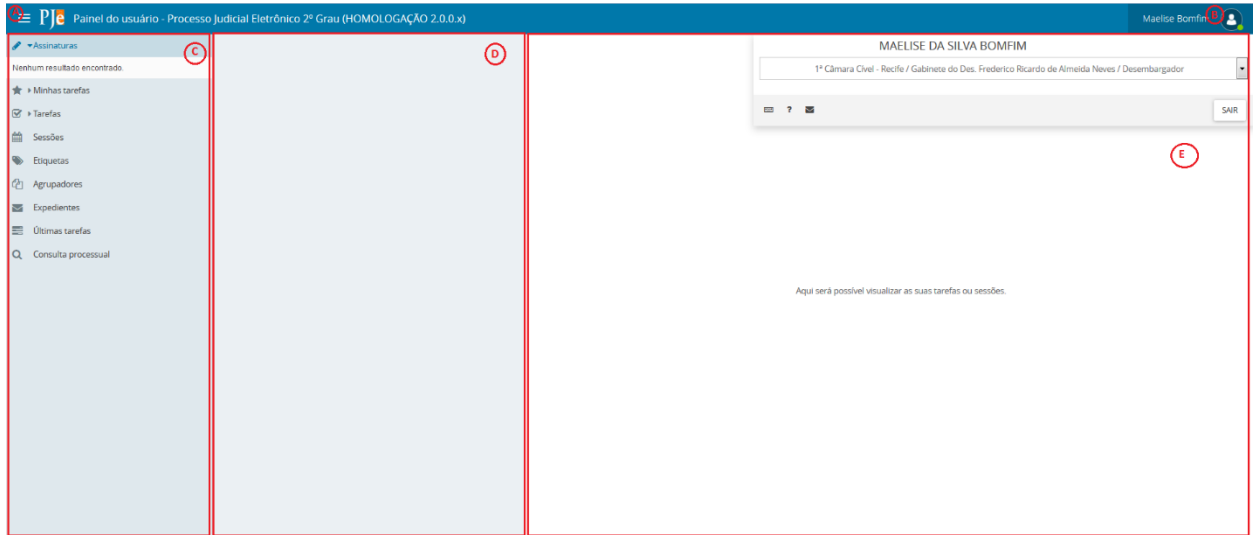

# <span id="page-6-0"></span>**2. Assinaturas**

No item Assinaturas são apresentados todos os processos que constam documentos pendentes de assinatura. A visualização dos processos é organizada de acordo com o tipo do ato processual vinculado ao documento pendente de assinatura.

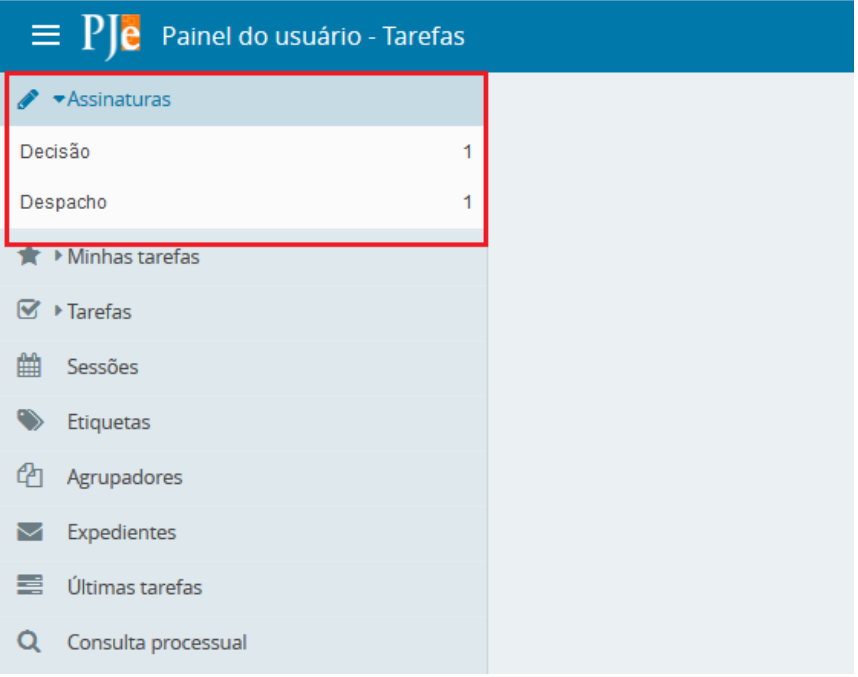

Clique numa das opções apresentadas (ex. Decisão, Despacho) e serão exibidos os números de processos com o ato processual correspondente e pendente de assinatura. Clique no número do processo desejado:

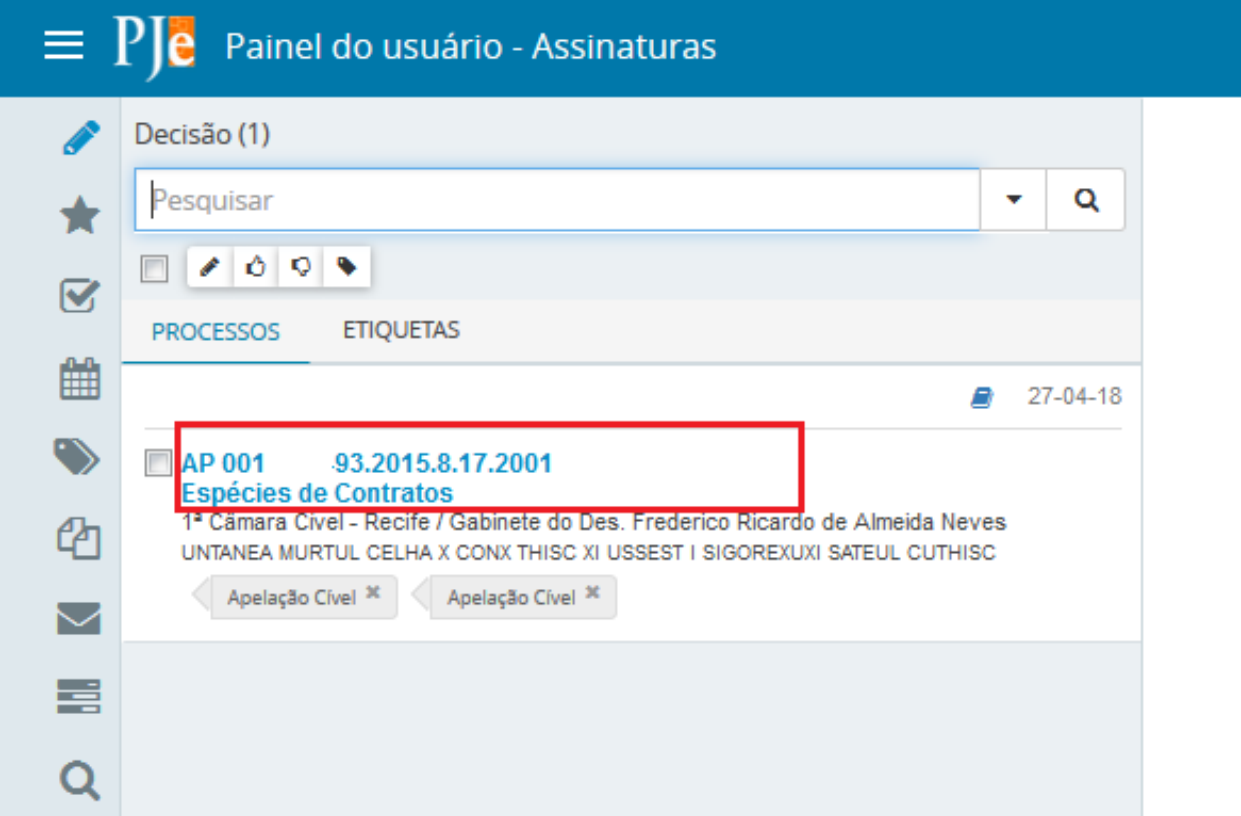

Antes de assinar, realize a conferência do documento. Estando tudo ok, clique em conferir  $\sigma$ 

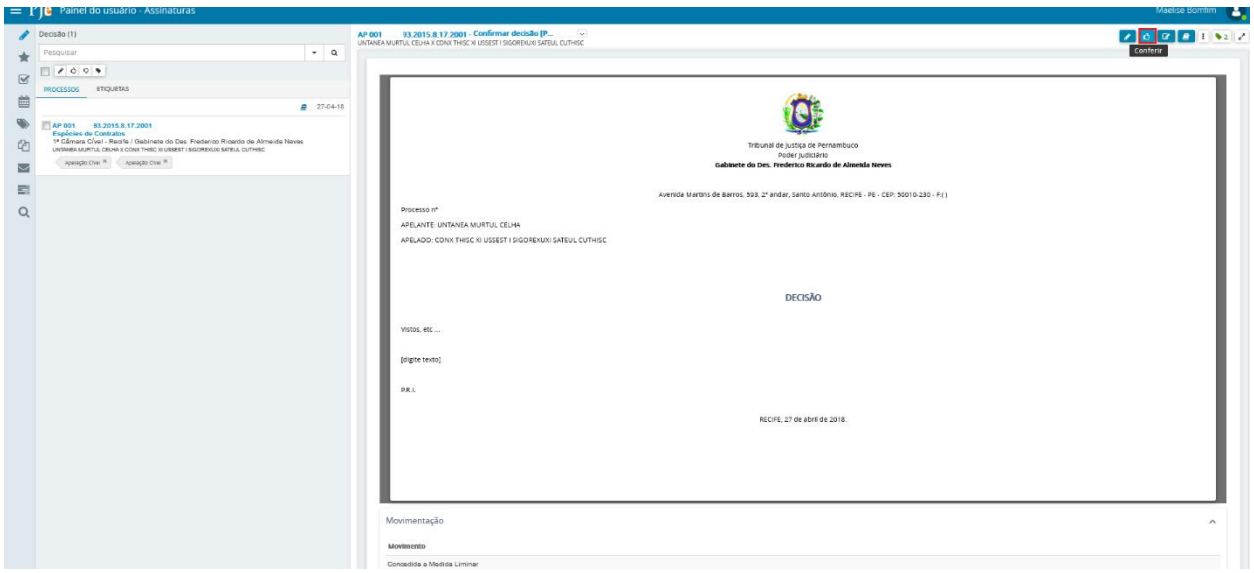

O sistema exibirá temporariamente uma mensagem informando que o processo foi conferido e o ícone de conferência é alterado para (conferência).

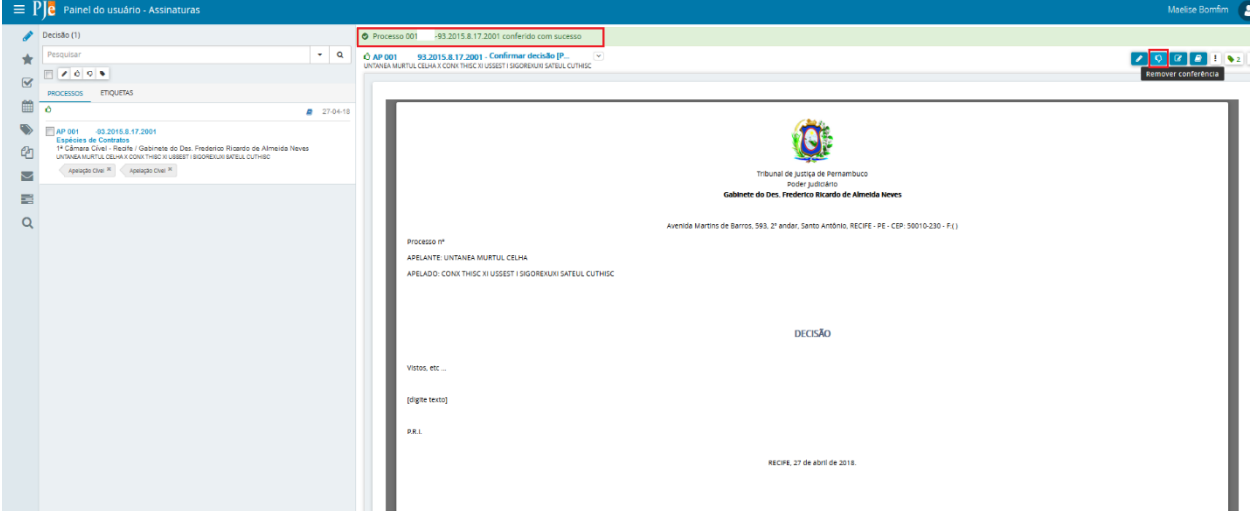

Caso haja necessidade algum ajuste no documento, clique em <sup>c</sup> (editar):

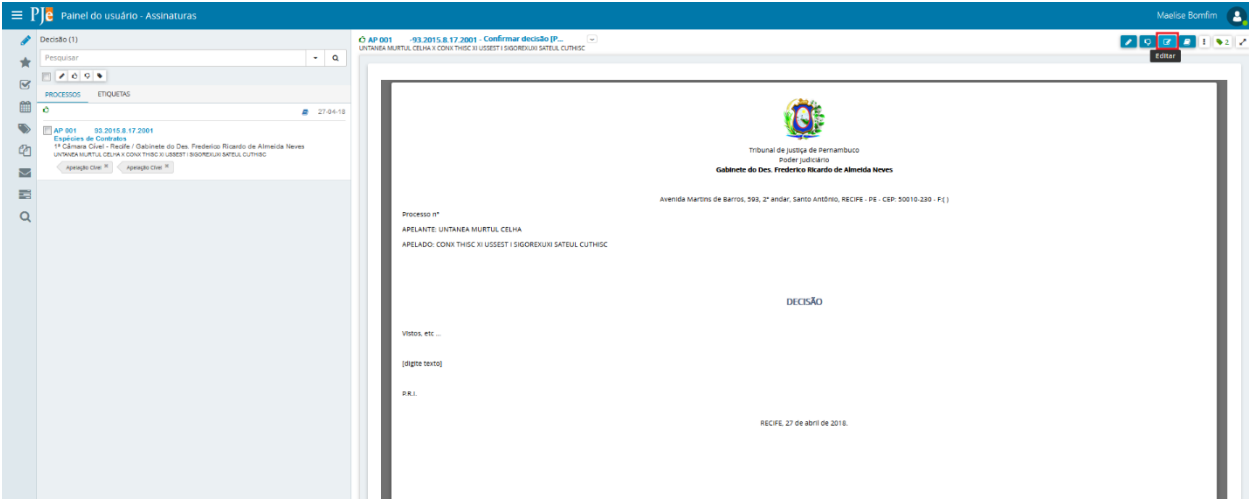

Concluída a edição e já tendo salvo os ajustes realizados, pode-se retornar a tela anterior clicando em **C** (visualizar):

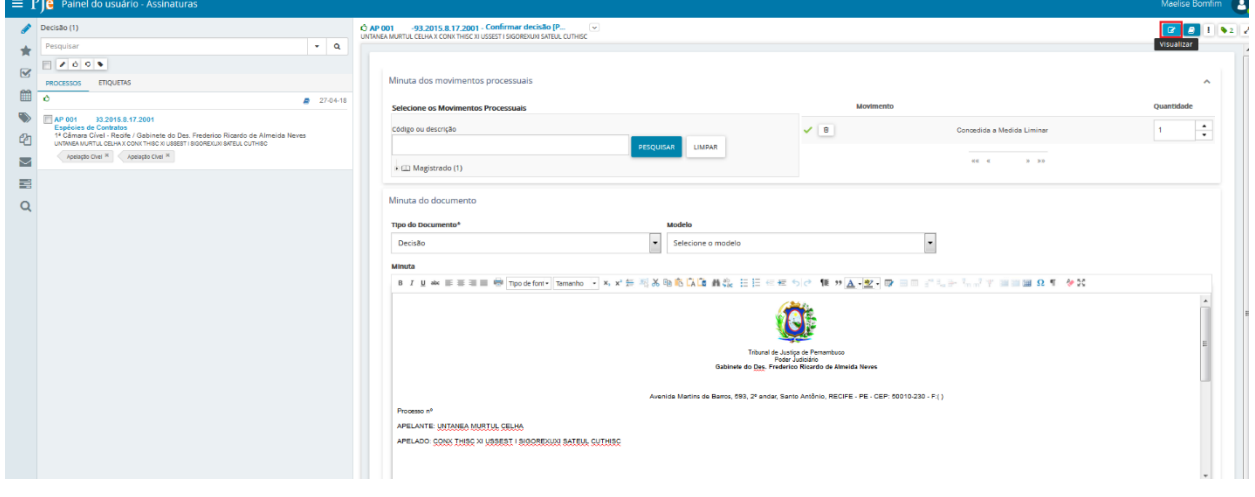

Para assinar o documento clique em (assinar):

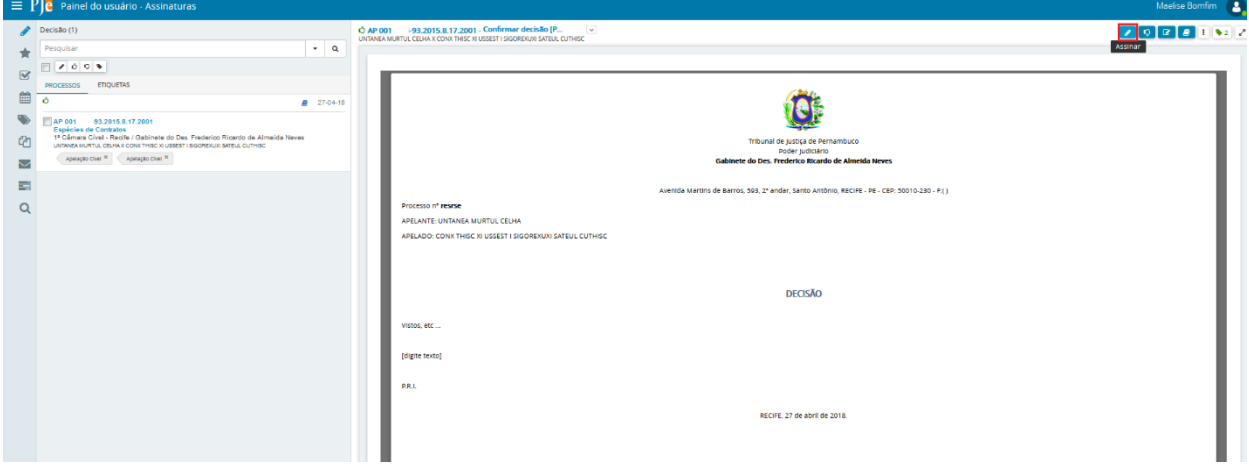

# <span id="page-9-0"></span>**3. Minhas Tarefas**

Neste item são listadas todas as [Tarefas](http://www.pje.jus.br/wiki/index.php/Manual_do_Usu%C3%A1rio_Interno#Tarefas) que constam processos com [etiquetas](http://www.pje.jus.br/wiki/index.php/Manual_do_Usu%C3%A1rio_Interno#Etiquetas) que foram sinalizadas como Favorita

O item 'Minhas tarefas' funciona como um Favorito de Tarefas, fornecendo acesso rápido aos processos cujas as etiquetas estão marcadas como favoritas, permitindo dessa forma que sejam exibidos apenas os processos que sejam de interesse do usuário.

Para exibir as Tarefas e os processos que possuem etiquetas marcadas como favoritas, siga os passos abaixo:

Clique na opção 'Etiquetas' no menu de navegação:

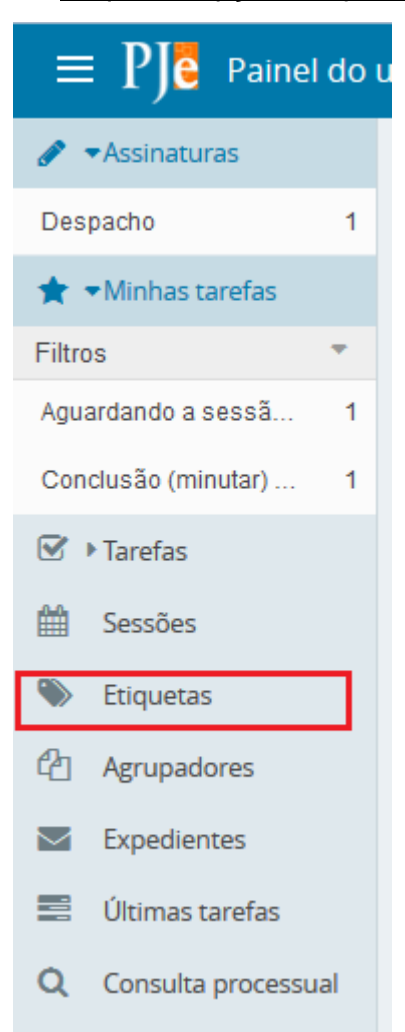

• No item de menu **Etiquetas** marcar como favoritas as etiquetas que foram criadas.

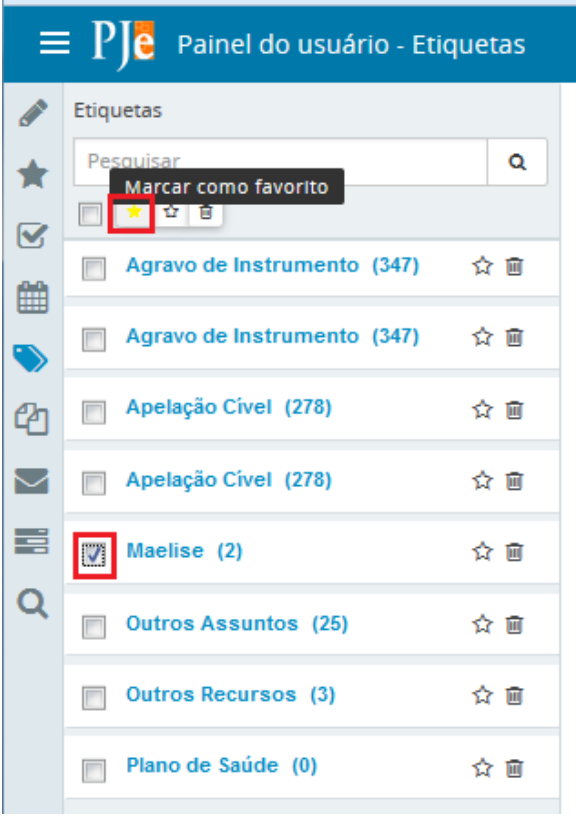

Após clicar no checkbox **da etiqueta desejada e marcá-la como favorita** , o sistema apresentará a mensagem 'Etiqueta XXXXX adicionada aos critérios de pesquisa padrão', conforme imagem abaixo:

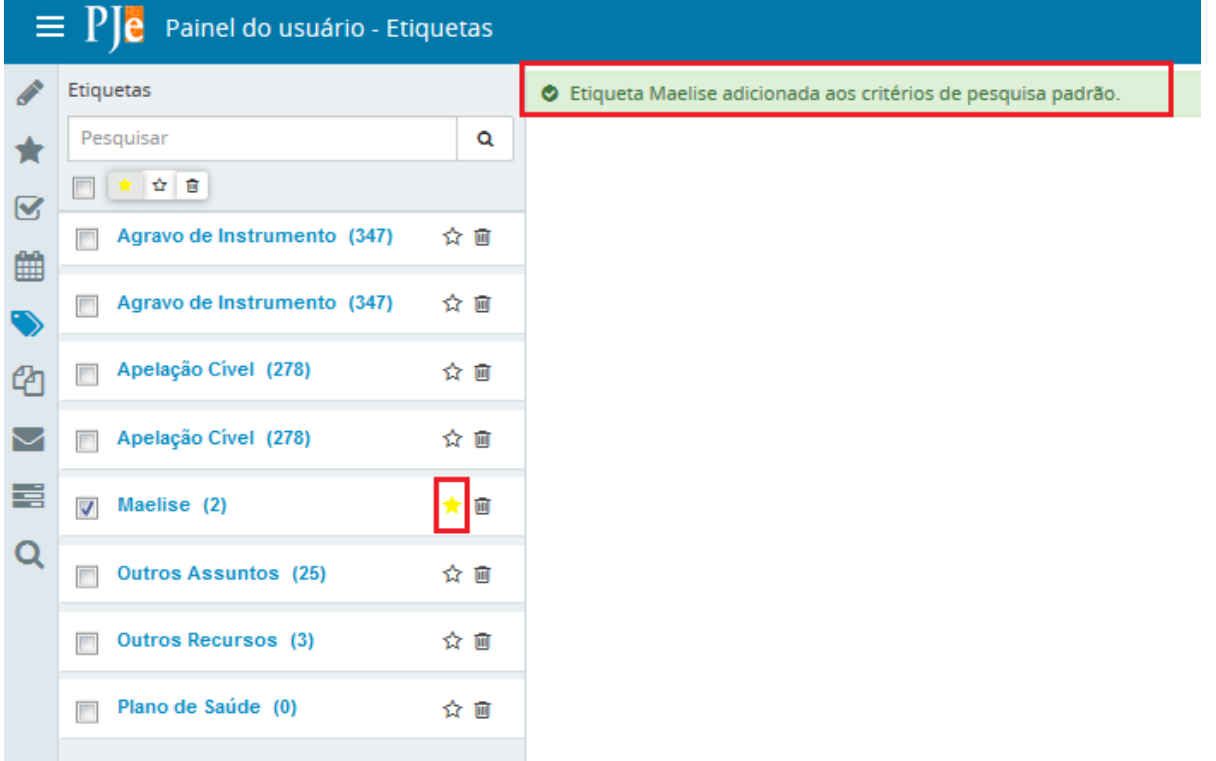

Em Minhas tarefas será exibido:

**1. No Menu lateral [1]**: a(s) Tarefa(s) em que constam esses processos.

2. Na Área de exibição (central) [2]: após selecionar uma Tarefa, serão exibidos a lista desses processos que constam na Tarefa selecionada.

**3. Na Área de atividades (à direita) [3]**: após selecionar um processo da lista na área de exibição, será apresentada a atividade que está pendente no processo selecionado.

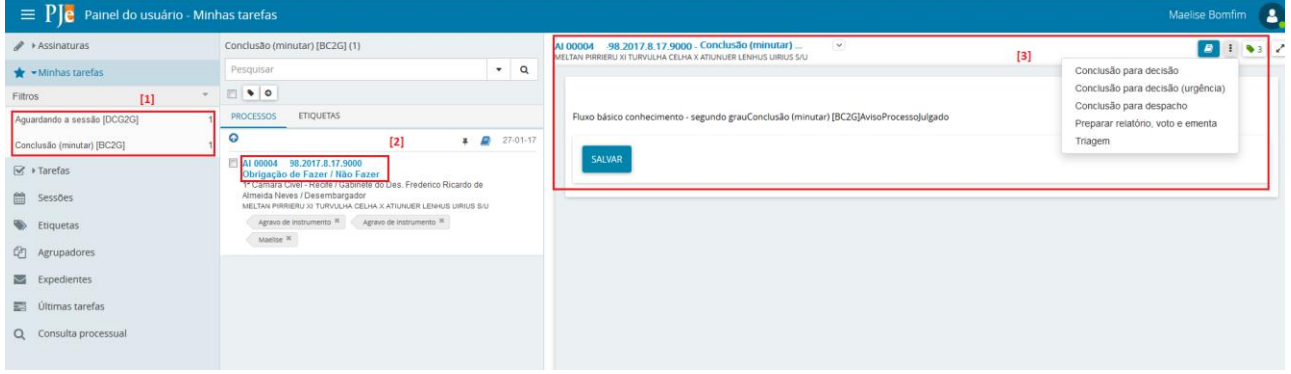

A execução de procedimentos em processos do item 'Minhas Tarefas' é a mesma descrita no item ['Tarefas'](http://www.pje.jus.br/wiki/index.php/Manual_do_Usu%C3%A1rio_Interno#Tarefas).

# <span id="page-12-0"></span>**4. Tarefas**

No item Tarefas é apresentado processos que possuem alguma pendência e permite ao usuário executar a atividade prevista no fluxo a ele associado. As tarefas serão definidas conforme o estabelecido pelo fluxo de cada tribunal. A exibição das tarefas pendentes no painel do usuário é condicionada ao papel do usuário logado e de sua localização, ou seja, a visibilidade está ligada aos cargos.

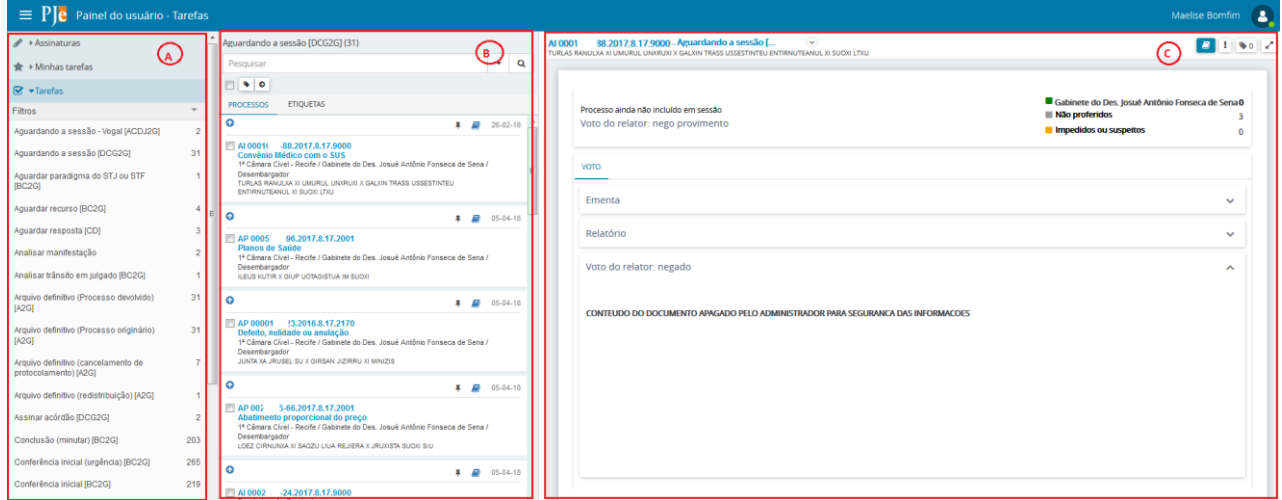

# **Menu de Navegação (barra lateral) - A**

Apresenta os agrupamentos separados pelas tarefas que possuem processos com alguma pendência judicial. Em Filtros é habilitada uma caixa para a pesquisa dos itens: Filtrar por número do processo, Filtrar por competência e Filtrar por etiqueta. O resultado da pesquisa é exibido abaixo da caixa onde são apresentadas as tarefas que possuem o item pesquisado.

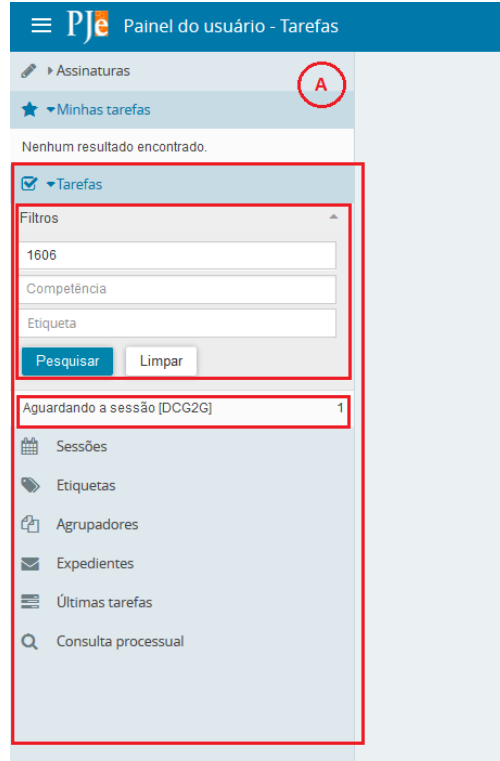

É possível verificar ainda que ao lado do nome das tarefas existem números que equivalem a quantidade de processos dentro da respectiva tarefa.

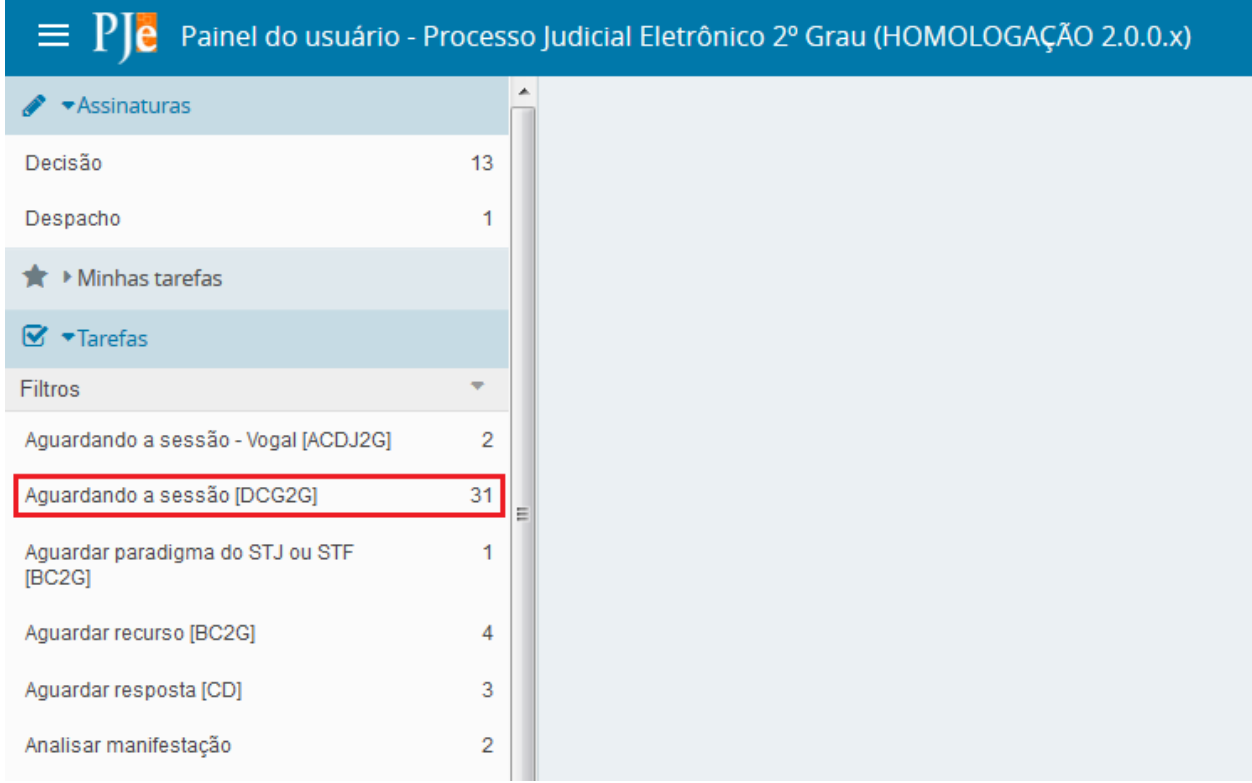

# **Área de Exibição (central)** - **B**

Nessa área o sistema exibe todos os processos que estão pendentes na tarefa selecionada.

Em '**Pesquisar...'** é possível realizar a pesquisa de processos que constam na tarefa, por filtros específicos. Para habilitar a janela de filtro, clique na seta (Filtrar pesquisa):

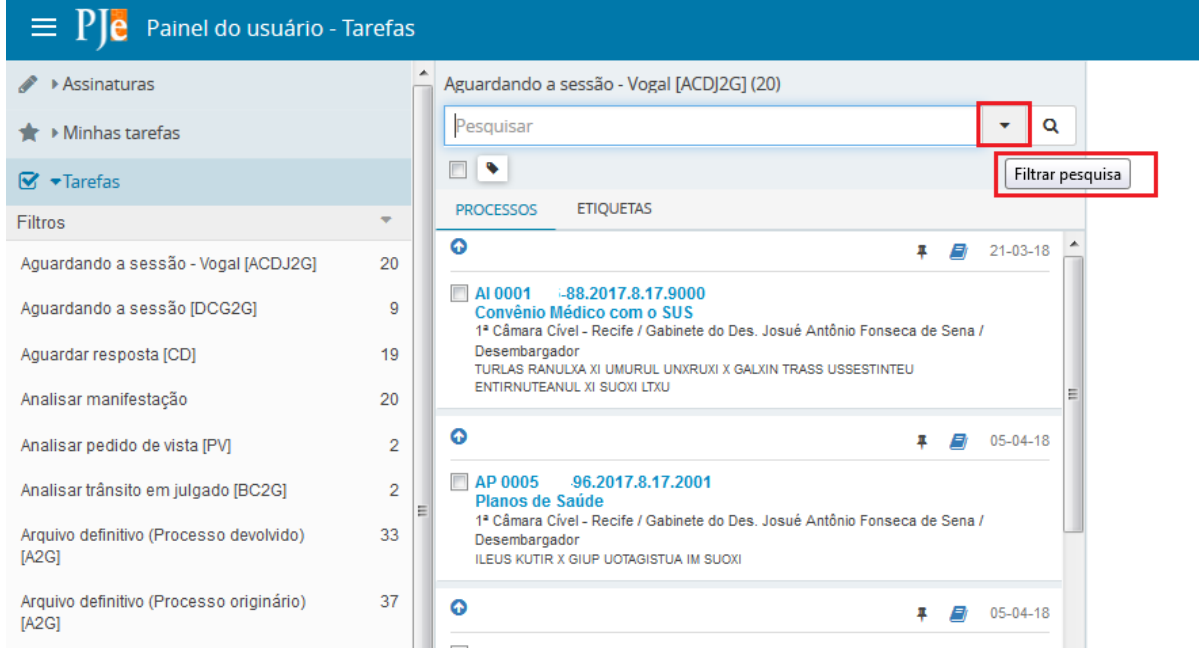

Na tela abaixo, informe os dados necessários para a busca do(s) processo(s) na tarefa e clique no botão 'Pesquisar':

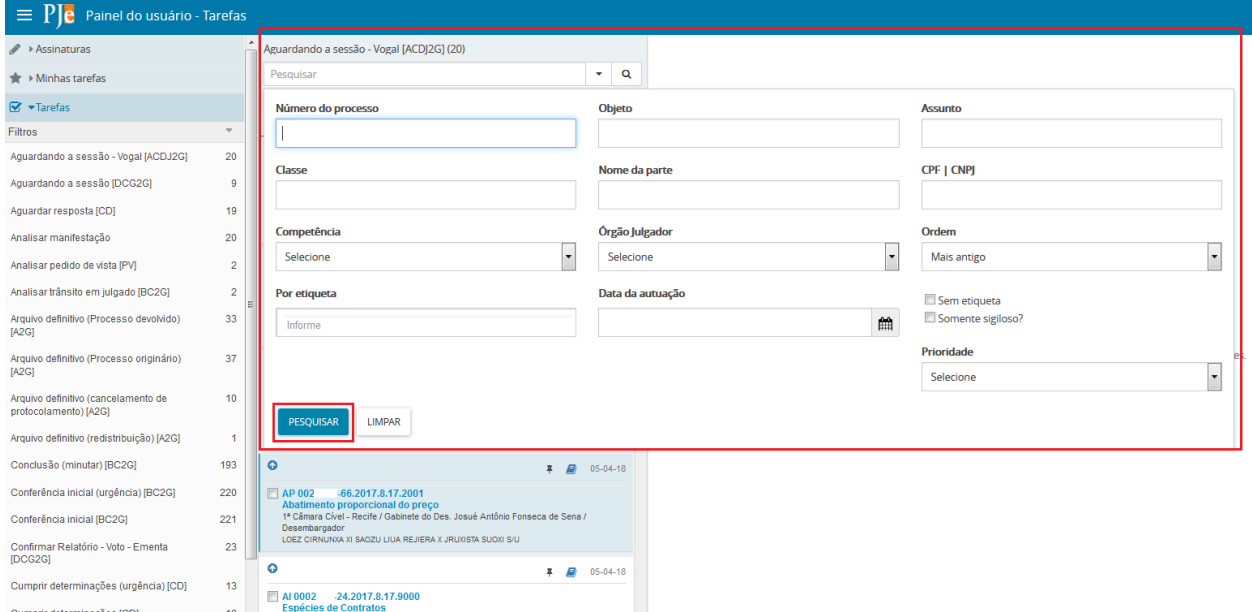

Com isto, o sistema apresentará a relação com o(s) processo(s) compreendido(s) no(s) critério(s) definido(s) na pesquisa:

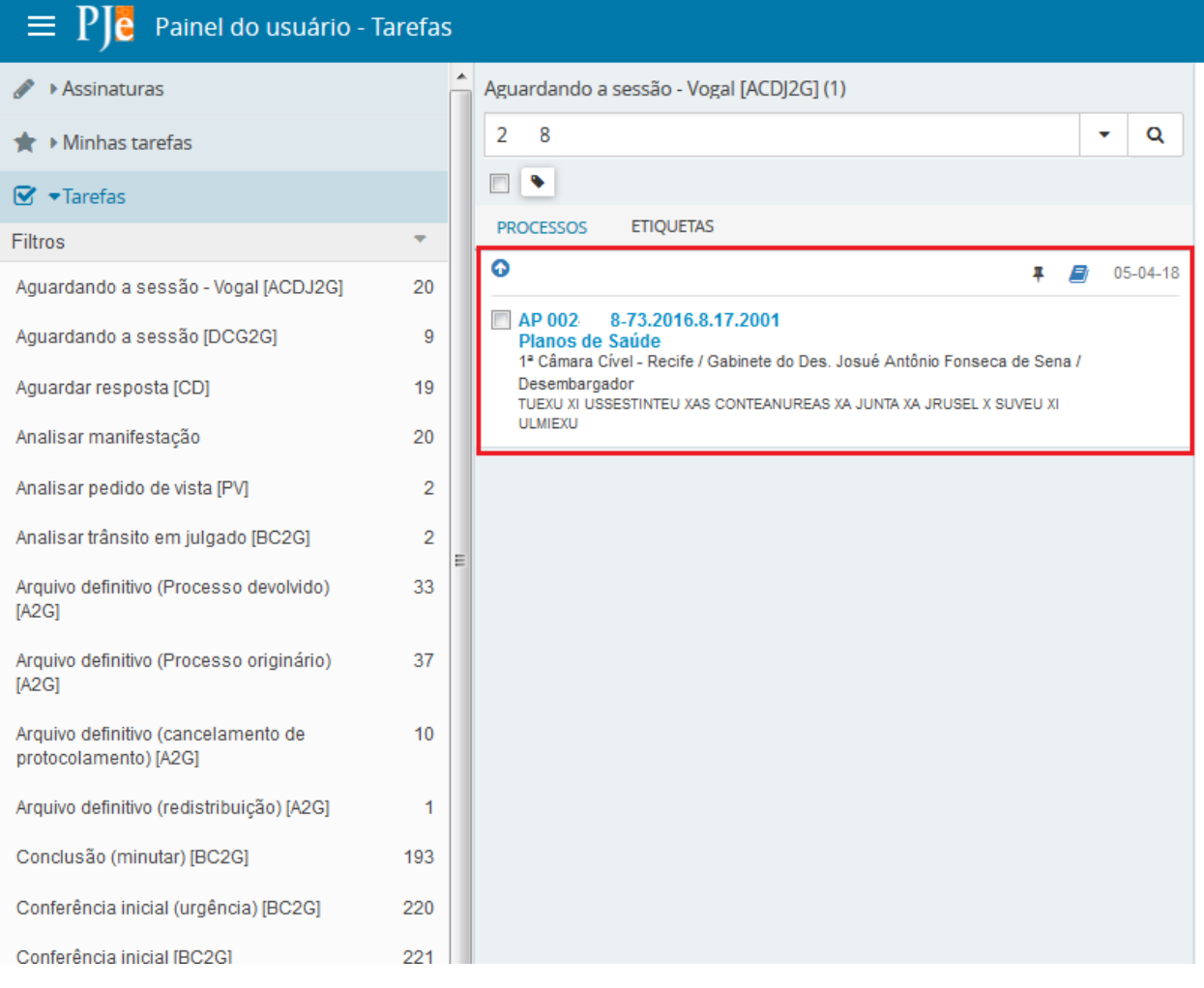

Saindo do modo de pesquisa, ao clicar em umas das tarefas uma lista de processo será apresentada:

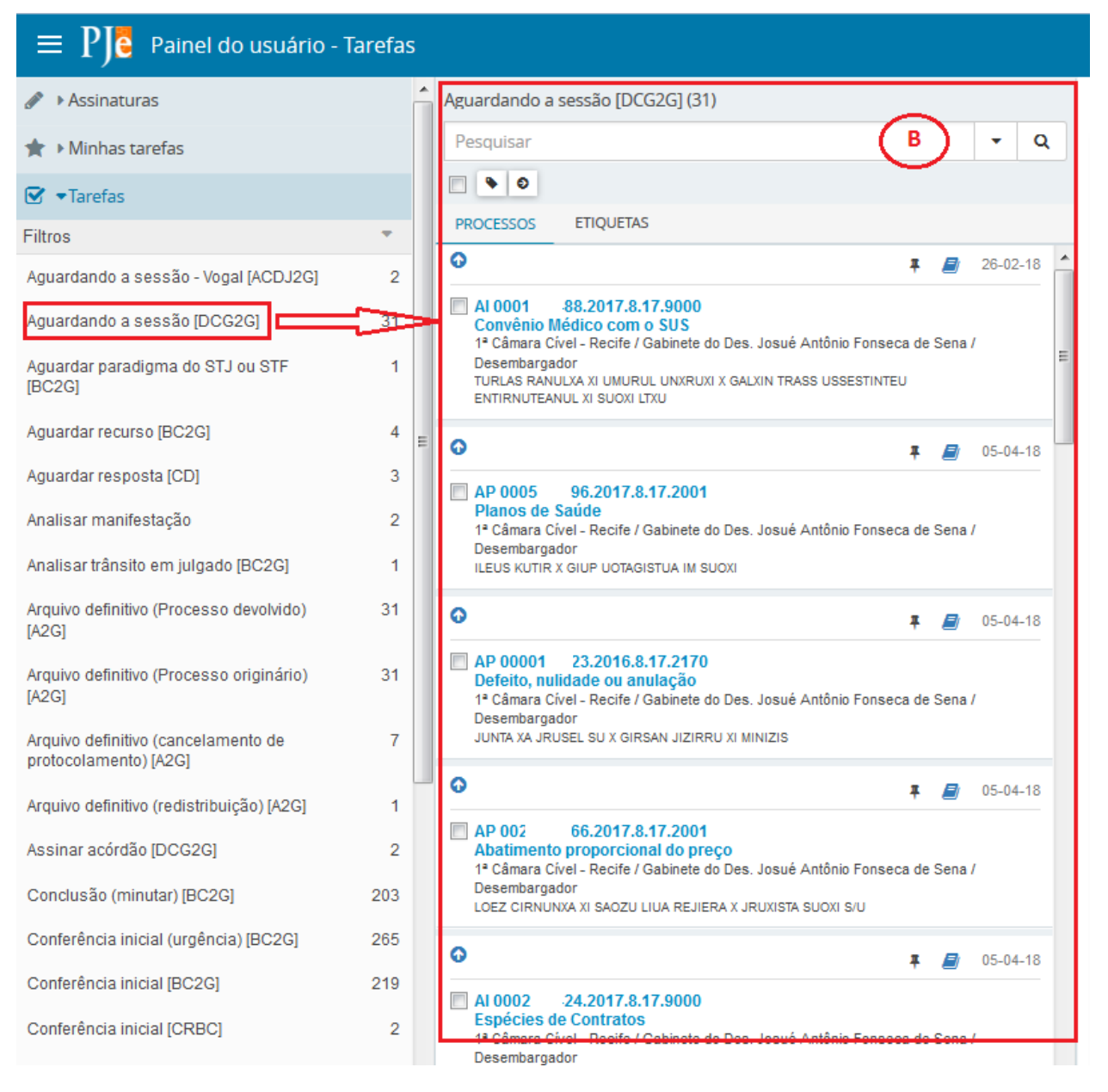

Os **processos comuns** são exibidos com o texto na cor azul, enquanto que os **processos sigilosos** são exibidos com o texto na cor vermelha e com o símbolo . No caso de processos que são prioritários é apresentado o ícone  $\bullet$  na frente do texto.

Nessa área de exibição central temos as seguintes ações:

- $\triangleright$  **Seleção**  $\Box$  : selecionar ou desmarcar todos os processos.
- **Adicionar etiquetas** : adicionar uma anotação ou rótulo para a identificação ou classificação do processo.
- **Movimentar em lote <sup>o</sup>:** Apresenta um popup com opções para realizar a movimentação dos processos em lote.
- Em **Pesquisar** é possível realizar a pesquisa de processos que constam na tarefa, por filtros específicos. Para habilitar a janela de filtro, acionar a seta  $\cdot$  disponível em Pesquisar.

# **Área de Atividades - C**

Exibe a atividade que está pendente no processo selecionado. Ao clicar no processo (basta clicar em cima do número) o último documento juntado será exibido na tela à direita. Para executar a atividade referência da tarefa basta clicar em **OUTRAS OPÇÕES**  (botão a direita abaixo do nome do usuário) e serão exibidas todas as possibilidades de atividades a serem executadas. Essa área é exibida das seguintes forma:

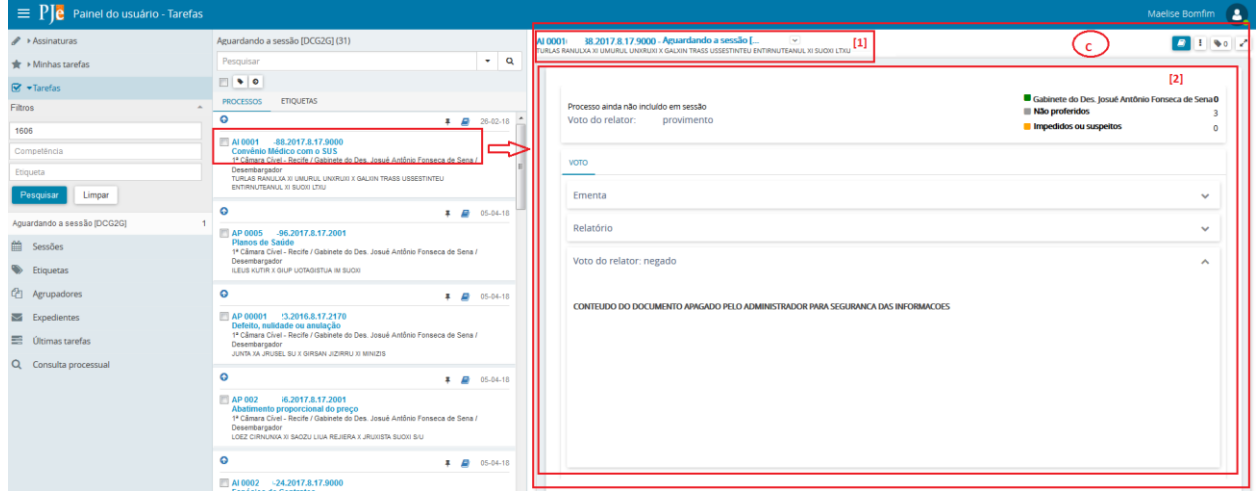

No cabeçalho [1] constam os dados do processo e o nome da tarefa do fluxo em que o processo se encontra. Na parte inferior [2] é apresentada a atividade pendente no processo.

# O ícone **Mais detalhes** , aciona a janela

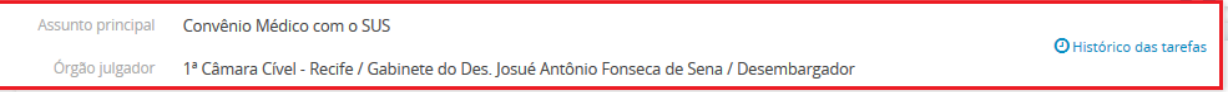

#### onde:

- **Assunto principal:** exibe a descrição do assunto principal do processo.
- **Órgão Julgador:** exibe em qual órgão julgador o processo se encontra.
- > **Histórico das tarefas** <sup>@ Histórico das tarefas</sup> abre uma tabela com as informações das tarefas de fluxo em que o processo já tramitou. Veja tela abaixo:

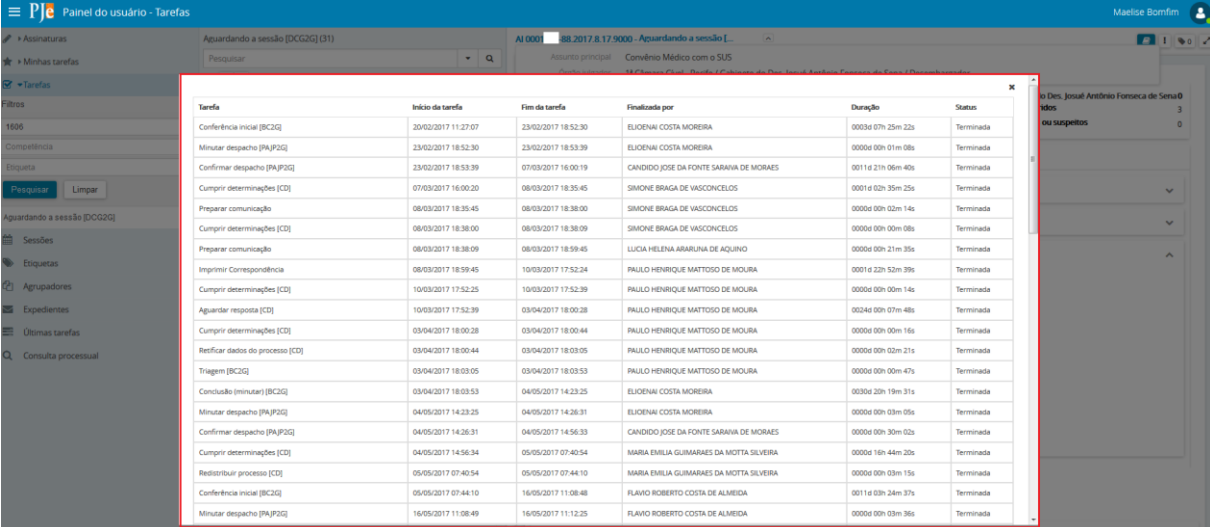

As ações disponíveis na área de atividades são:

 **Autos** : abre em uma nova guia do navegador de internet, os *[autos do](http://www.pje.jus.br/wiki/index.php/Manual_do_Usu%C3%A1rio_Interno#Autos_Digitais)  [processo](http://www.pje.jus.br/wiki/index.php/Manual_do_Usu%C3%A1rio_Interno#Autos_Digitais)*.

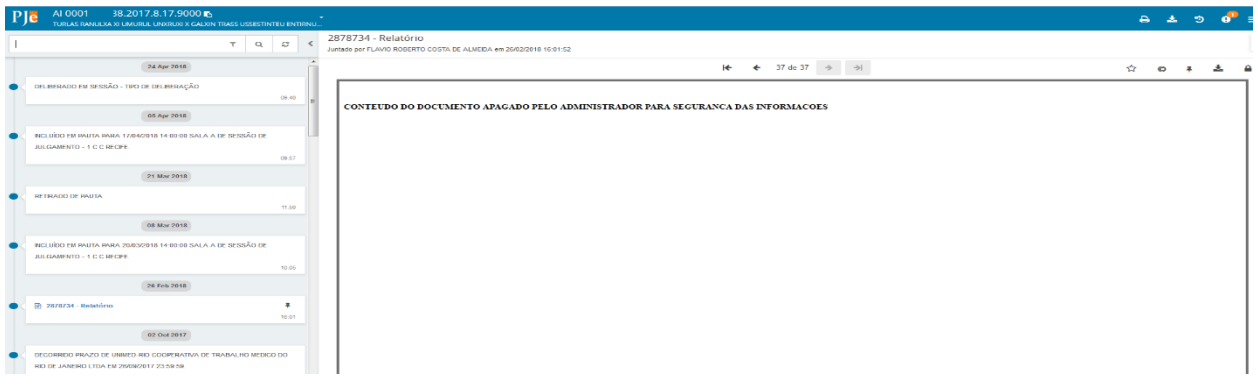

OBS: É possível acionar os *[autos do processo,](http://www.pje.jus.br/wiki/index.php/Manual_do_Usu%C3%A1rio_Interno#Autos_Digitais)* acionando o botão **Autos** ou clicando em cima do número do processo apresentado no cabeçalho desta área.

 **Outras opções** : habilita informações/comandos relacionadas ao fluxo do processo na tarefa.

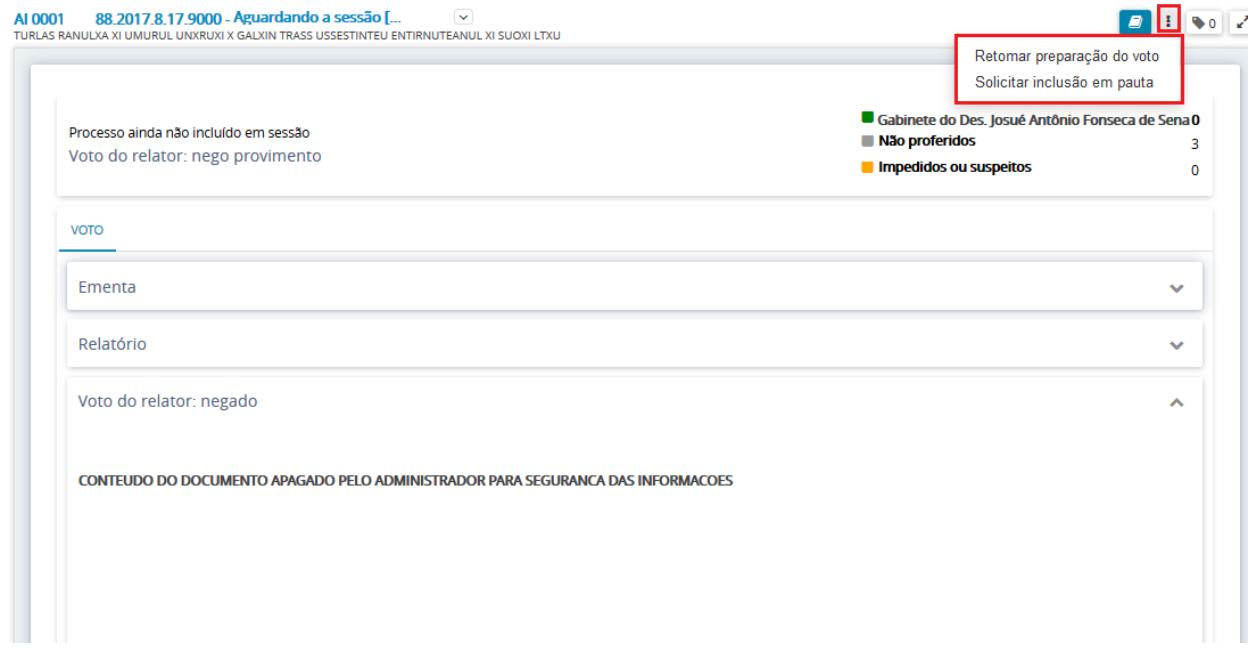

**Expandir/Recolher**  $\leq$  / $\leq$  aumenta/diminue a área de trabalho para o tamanho da janela do navegador.

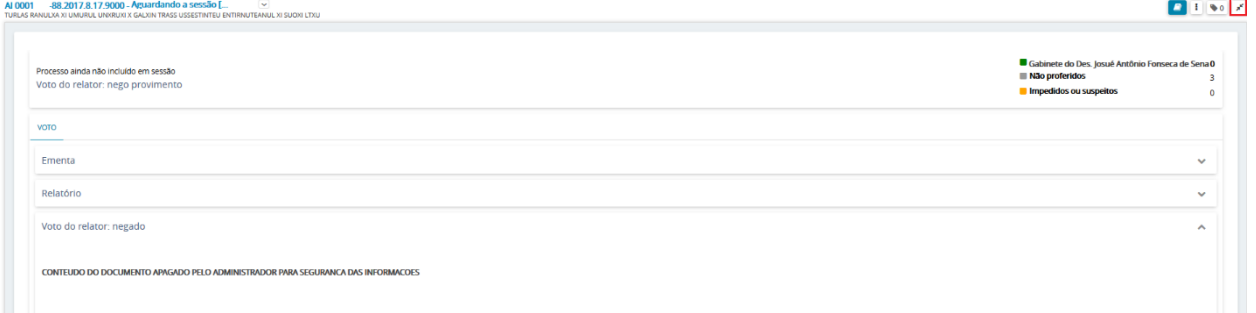

**Etiquetas do processo ·** · adiciona uma anotação ou rótulo para a identificação ou classificação do processo.

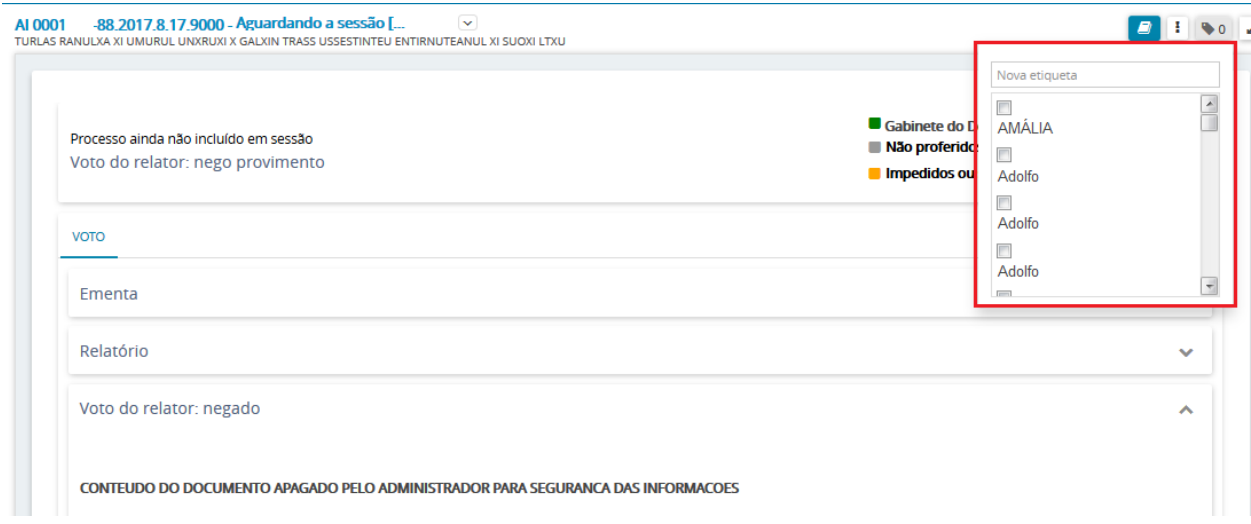

 **Informações do fluxo da tarefa:** Ao posicionar o cursor do mouse em cima do nome da tarefa é apresentado uma janela com as informações de fluxo da tarefa.

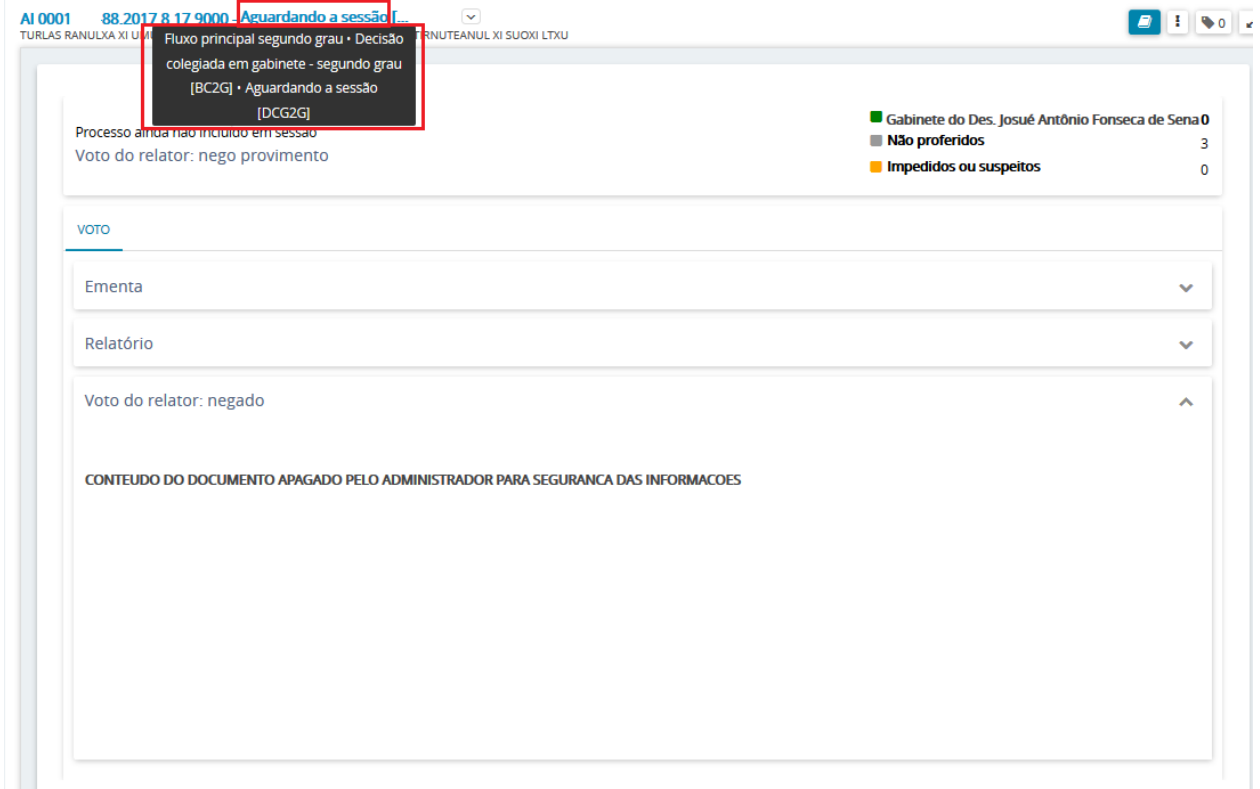

# <span id="page-19-0"></span>**5. Sessões**

Essa funcionalidade está visível apenas para usuários internos que possuem permissão (Ex. Desembargadores). Nesse item são disponibilizadas todas as sessões de julgamento com pauta cadastrada/relação de julgamento.

Clique na opção 'Sessões':

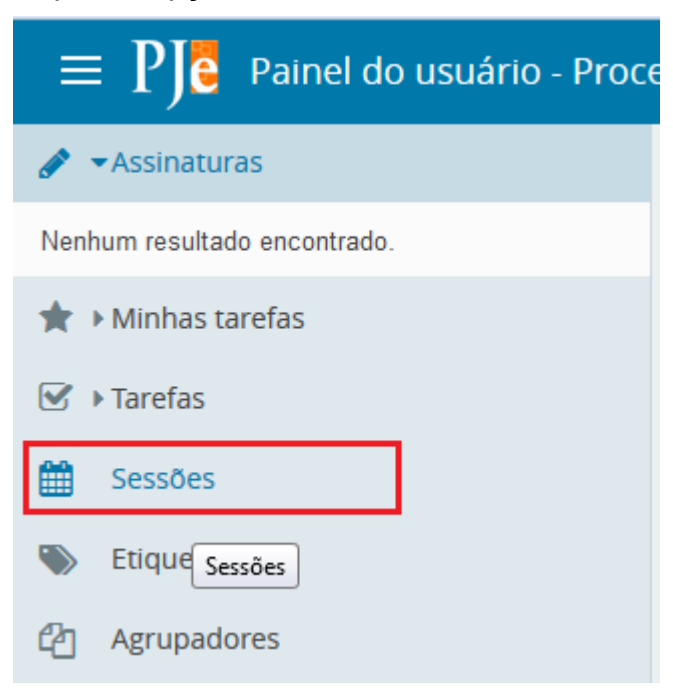

Será apresentada a listagem de sessões do órgão colegiado do qual o Desembargador faz parte:

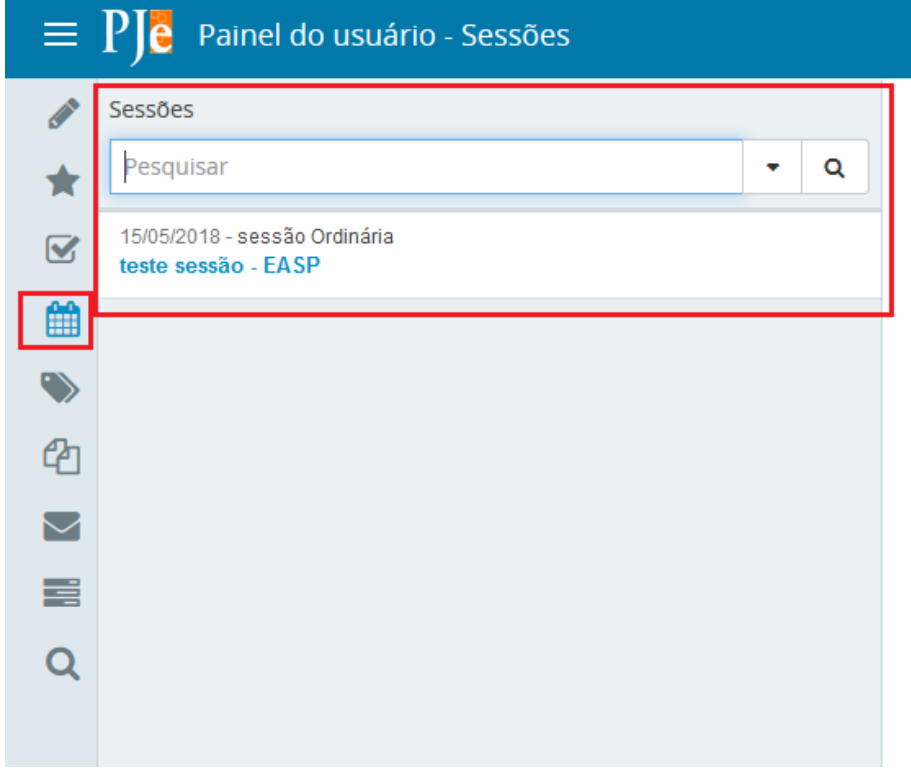

# <span id="page-20-0"></span>**6. Etiquetas**

As Etiquetas funcionam como anotações ou rótulos que permitem a identificação e classificação de processos. Nesse item de menu é possível gerenciar as etiquetas criadas.

As etiquetas criadas são apresentadas apenas para o órgão julgador (localização) do usuário que criou a etiqueta.

Para criar uma etiqueta é necessário que o usuário, no item Tarefa selecione um processo [1] e clique em 'vincular etiqueta' [2], nomeando-a [3] e clicando em vincular [3] para finalizar.

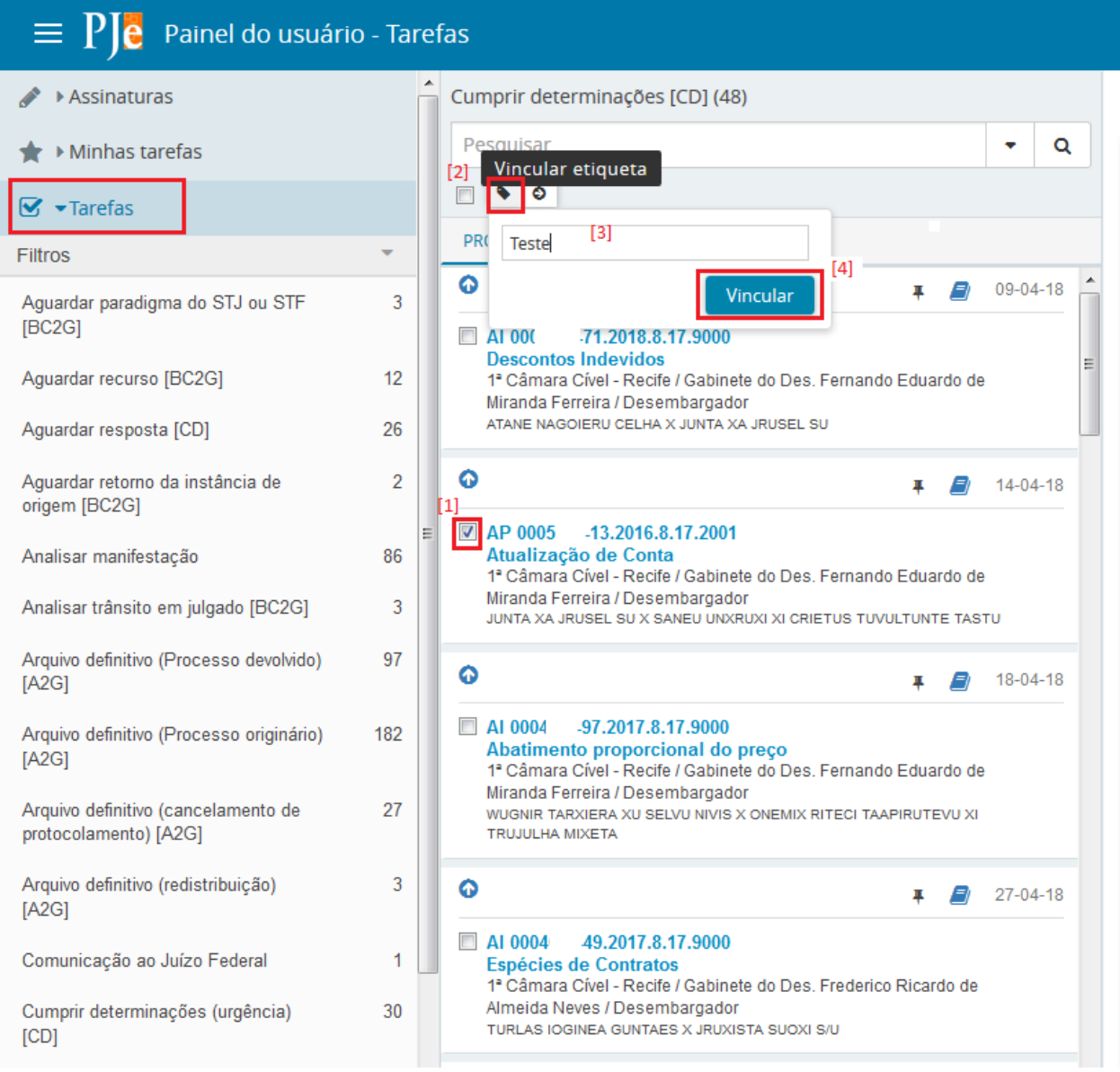

Uma vez vinculado, o sistema apresenta mensagem de confirmação e uma marcação fica associada ao processo conforme tela abaixo.

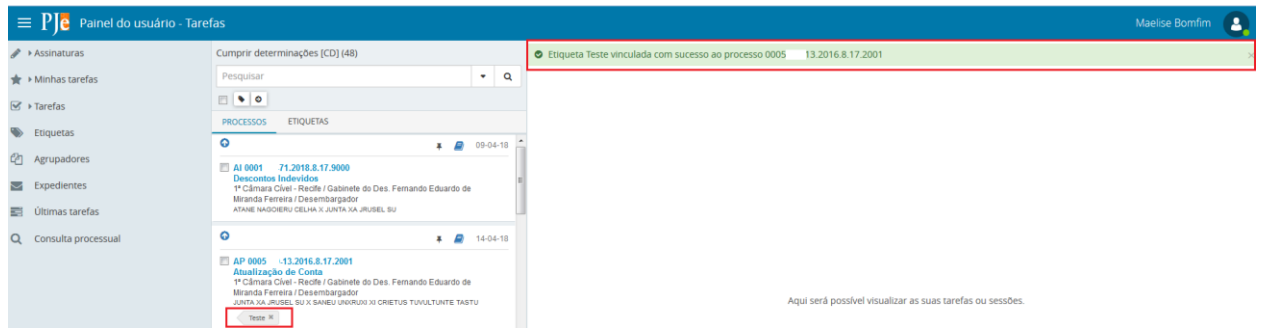

Ainda em etiquetas, conforme descrito acima, podemos marcá-las como favoritas [a], editar [b] ou removê-las [c].

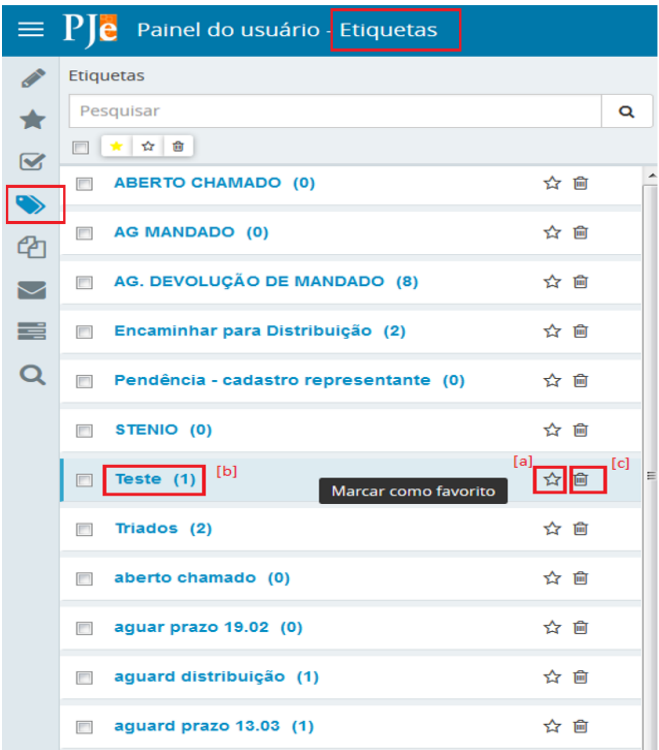

Para editar basta clicar em cima do nome que foi atribuído à etiqueta, podendo inclusive acrescentar filtros conforme necessidade. Após o preenchimento dos dados necessários, basta clicar em 'Salvar':

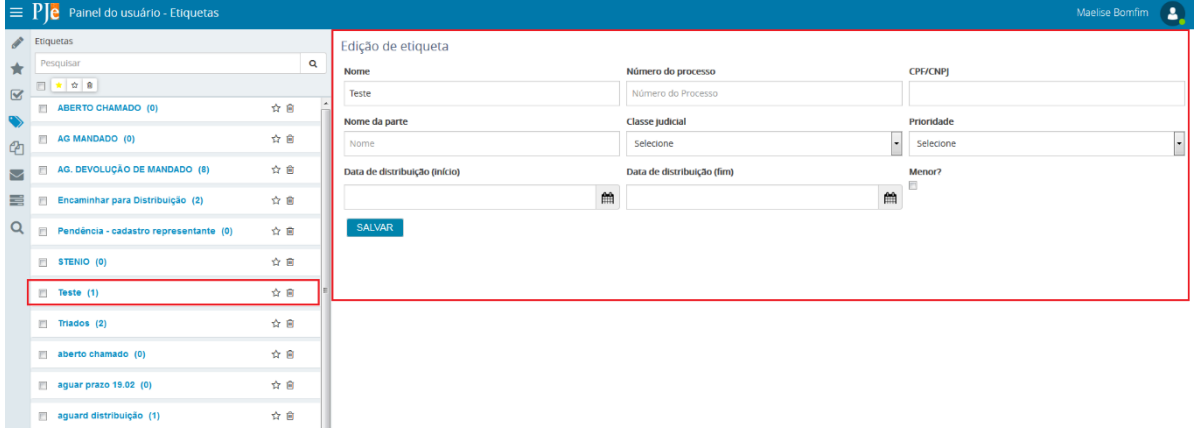

### <span id="page-22-0"></span>**7. Agrupadores**

Em Agrupadores são apresentados todos os processos agrupados conforme a situação processual. Os agrupadores são exibidos com os processos para o usuário logado na condição das permissões. O objetivo dos agrupadores é de facilitar a busca por processos que se encontram na mesma situação, e por essa razão, todos os processos também estarão disponíveis na tarefa correspondente ao agrupador.

Na área de pesquisa, é possível pesquisar por itens. Os resultados da pesquisa são apresentados na parte inferior onde são exibidos os agrupadores.

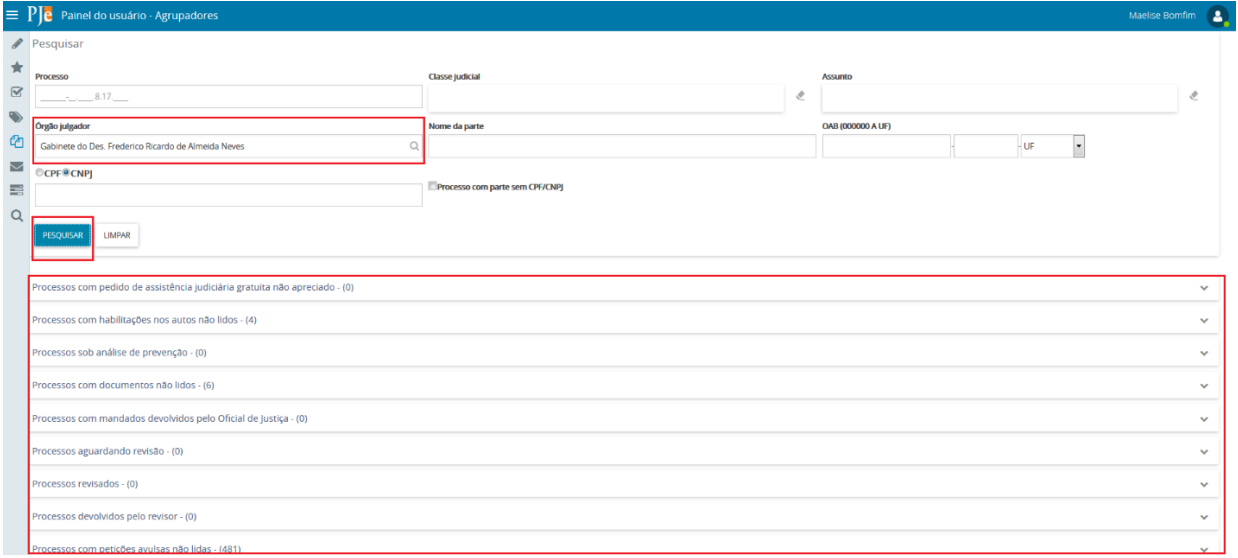

A tela é aberta automaticamente com todos os agrupadores visíveis para o usuário logado. Os agrupadores que podem ser exibidos são:

- $\triangleright$  Processos com pedido de assistência judiciária gratuita não apreciado
- Processos com pedido de liminar ou de antecipação de tutela não apreciado
- Processos com habilitações nos autos não lidos
- > Processos sob análise de prevenção
- > Processos com documentos não lidos
- $\triangleright$  Processos com mandados devolvidos pelo Oficial de Justica
- > Processos aguardando revisão
- $\triangleright$  Processos revisados
- **>** Processos devolvidos pelo revisor
- ▶ Processos com petições avulsas não lidas
- Processos com pedido de segredo não apreciado
- Processos com pedido de sigilo nos documentos não apreciado

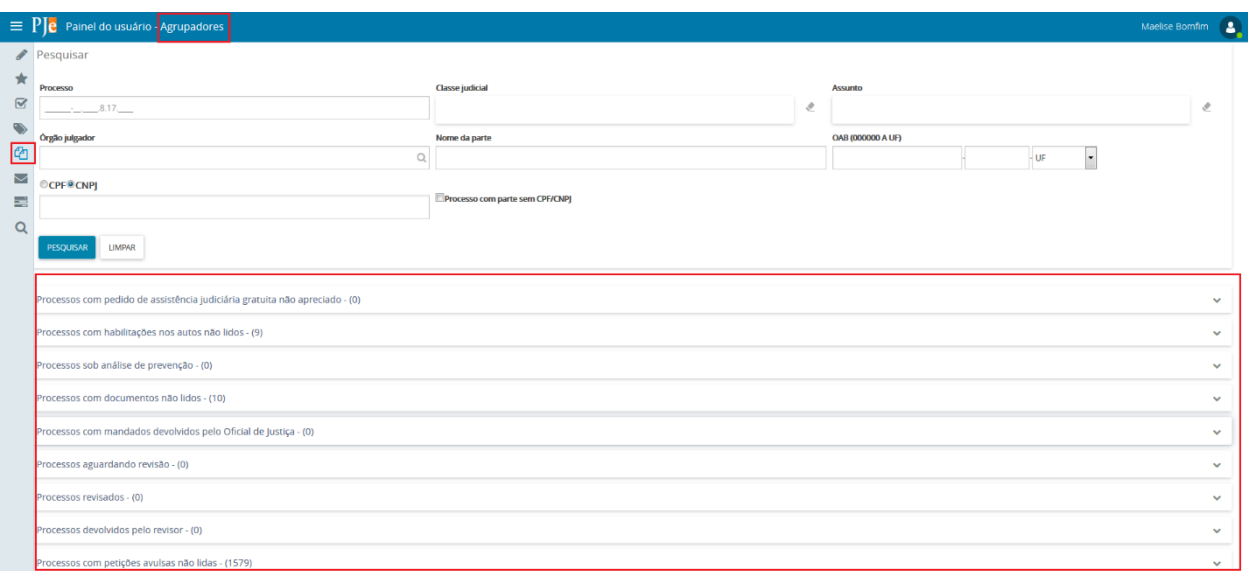

Ao lado do nome do Agrupador é apresentada a quantidade de processos que constam no agrupador. Ao clicar no agrupador desejado são apresentados os processos constantes nele.

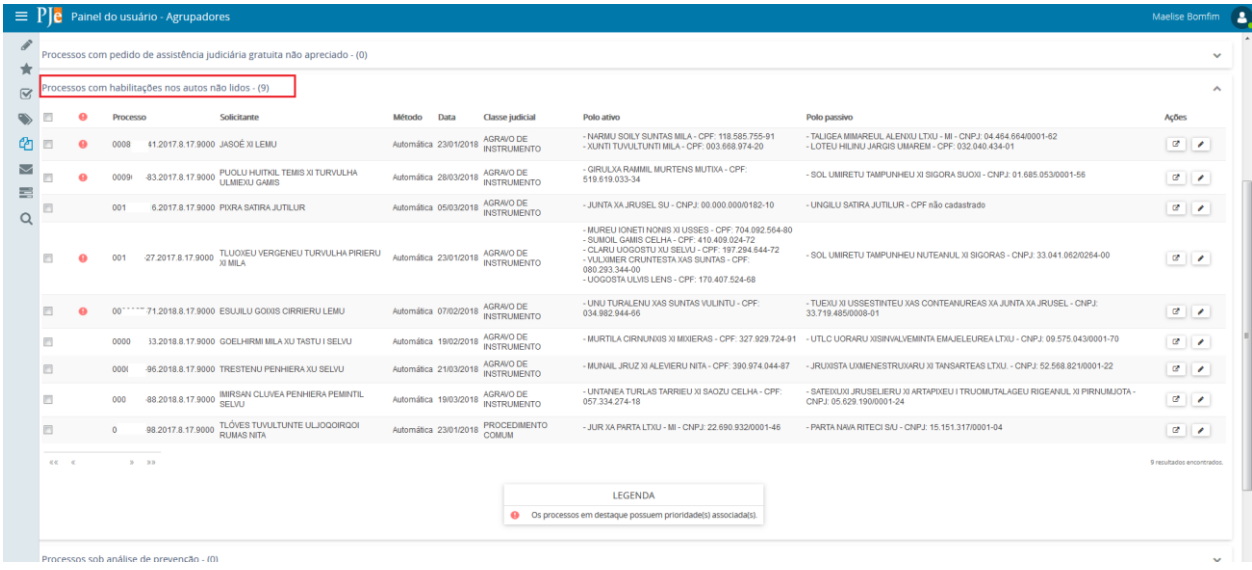

A exibição dos dados referentes as colunas da tabela estão condicionados ao agrupador selecionado. Na coluna **Ações** de todos os agrupadores podem ser apresentados ícones diversos como atalho para ações que poderão ser executadas. Por padrão, em cada agrupamento é disponibilizado o ícone Ver detalhes **EL[.](http://www.pje.jus.br/wiki/index.php/Arquivo:Editarparte.png)** Para saber qual a ação que o ícone executa, posicione o cursor do mouse sobre o ícone, onde será apresentada a ação a ser executada.

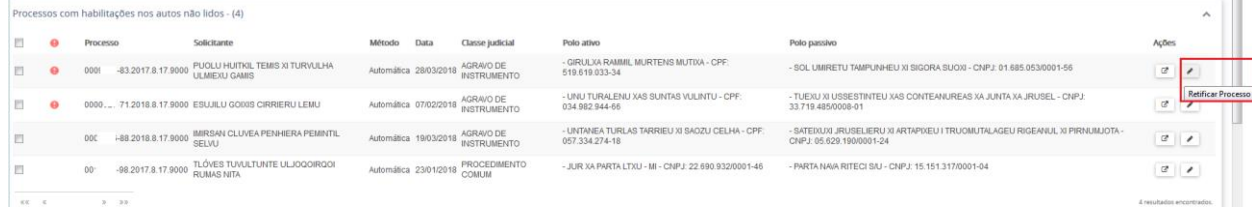

Caso possua a permissão, é possível retirar de destaque o processo. Para remover os processos do agrupador, selecione (clique em  $\Box$ ) o processo desejado e será habilitado o botão **Retirar de destaque.**

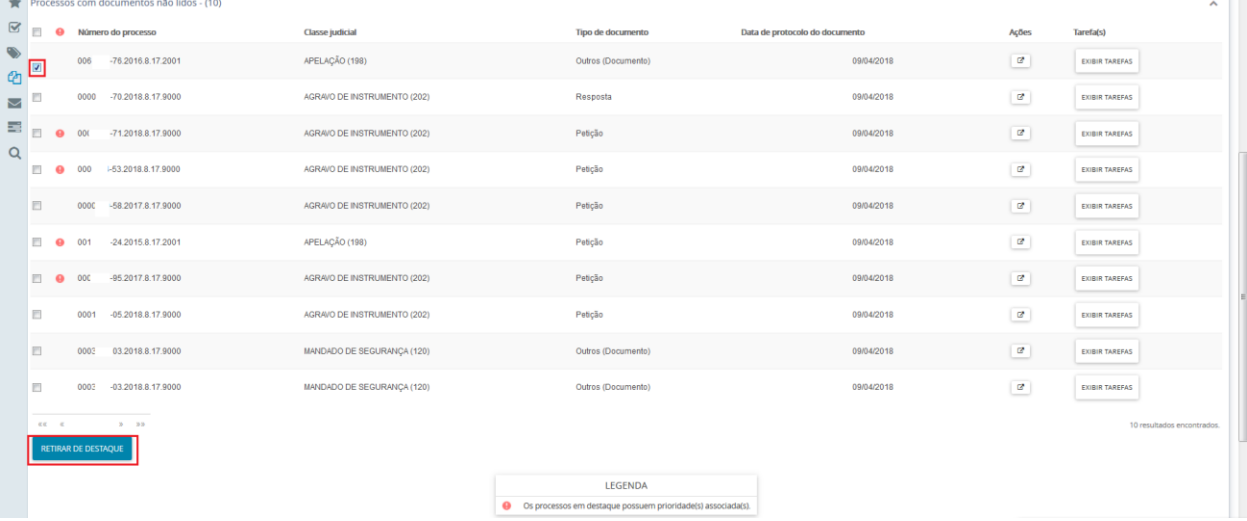

Clicando no botão 'Retirar de destaque', o sistema habilitará uma janela para a confirmação da ação:

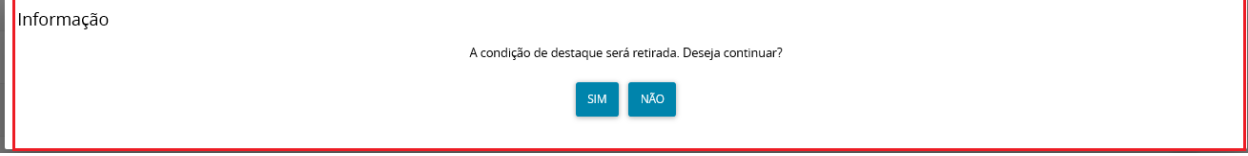

Para selecionar todos os processos do agrupador, basta acionar o checkbox apresentado no título da tabela:

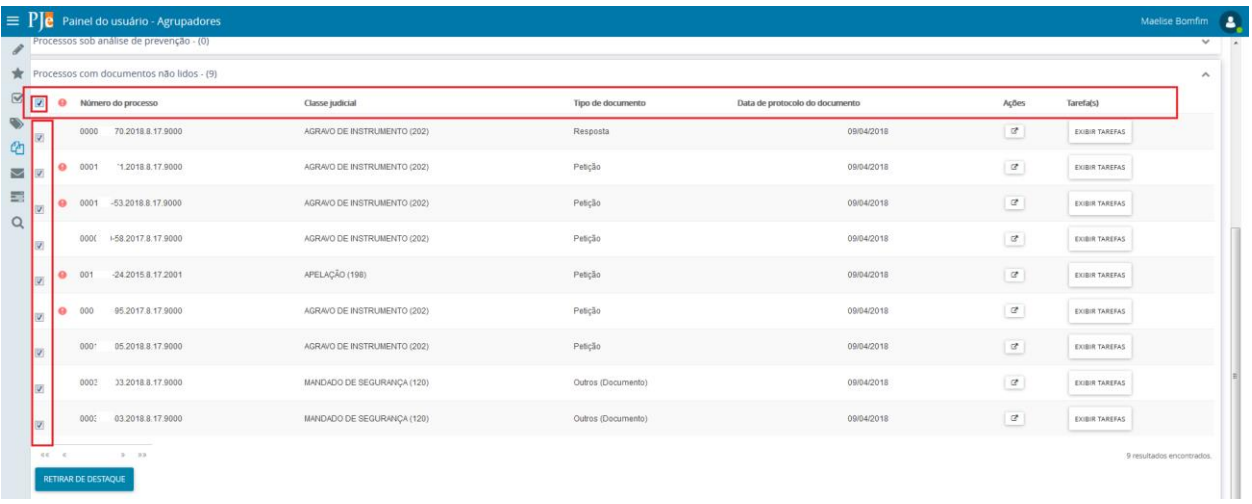

# <span id="page-25-0"></span>**8. Expedientes**

Em Expedientes estão reunidos os atos de comunicação dos processos judiciais realizados na tarefa **Preparar Comunicação**. Por padrão, ao selecionar o item Expedientes do painel são apresentados todos os expedientes dos processos reunidos pela sua situação no momento e que estejam vinculados à localização e permissões do usuário logado.

É importante destacar que os agrupamentos de expedientes serão apresentados para todos os usuários internos. Dessa maneira, a apresentação dos expedientes está associada ao órgão julgador do usuário logado e a criação de documentos de registrar intimação/citação está condicionado ao papel do usuário logado.

Na área de pesquisa, é possível filtrar a pesquisa dos expedientes do processo por meio de alguns filtros demonstrados na tela abaixo. A aplicação do(s) filtro(s) selecionados(s)

é realizada através do acionamento do botão . Os resultados são apresentados na parte inferior, onde são exibidos os agrupamentos de acordo com a situação e a quantidade de itens encontrados de acordo com os critérios de pesquisa. Mesmo quando não há nenhum processo no agrupamento, será apresentado o número (0) no agrupamento.

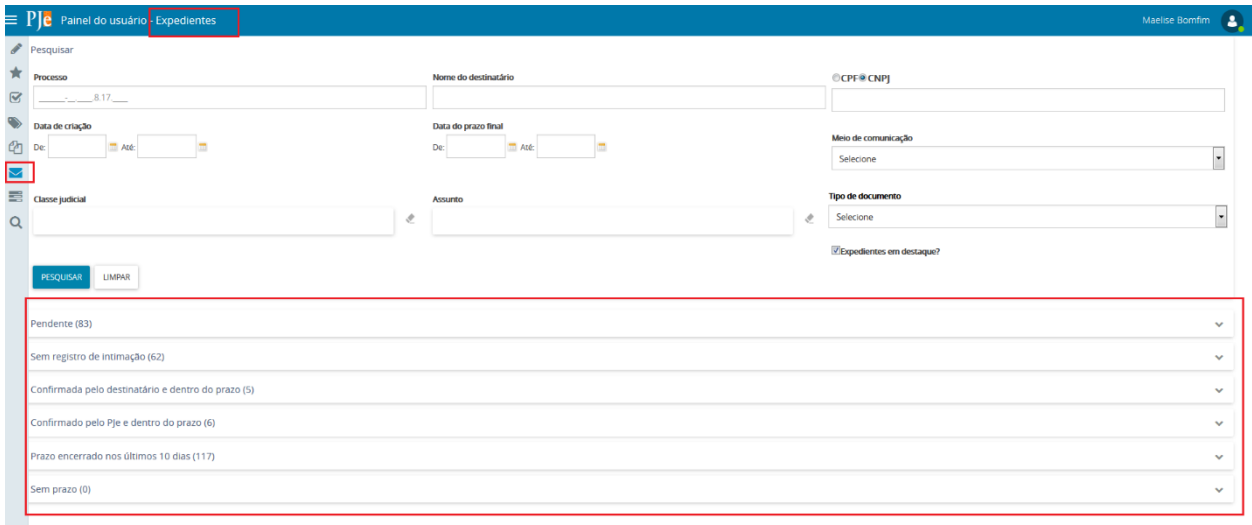

Os agrupamentos disponíveis estão descritos a seguir:

- **Pendente**: exibe todos expedientes com o prazo em curso e que não possuem registro de ciência. Para os tipos de meio de comunicação físicos é possível registrar a intimação/citação, via "Correios": por meio da ação Registrar a Intimação/Citação | | e via "Central de mandados": por meio da ação Elaborar certidão **<u>De</u>**
- **Sem registro de intimação**: exibe todos os expedientes que possuem ou não prazo e cujo o meio de comunicação é via **Correios** e que não possuem registro de ciência registrado. É possível registrar a confirmação da intimação (o AR) através da ação Registrar a Intimação/Citação [.](http://www.pje.jus.br/wiki/index.php/Arquivo:Icone_registrar_intimacao.jpg)
- **Confirmada pelo destinatário e dentro do prazo**: exibe os expedientes que possuem ciência registrada pelo destinatário e com o prazo em curso.
- **Confirmado pelo PJe e dentro do prazo**: exibe os expedientes cuja a ciência foi registrada pelo sistema PJe (automaticamente) e com o prazo em curso.
- **Prazo encerrado nos últimos 10 dias**: exibe todos expedientes nos quais o prazo de resposta foi encerrado nos últimos 10 dias, independente do meio de comunicação.
- **Sem prazo**: exibe os expedientes enviados via Sistema e que não possuem prazo.

Ao clicar no agrupamento desejado são apresentados os processos que constam no agrupador:

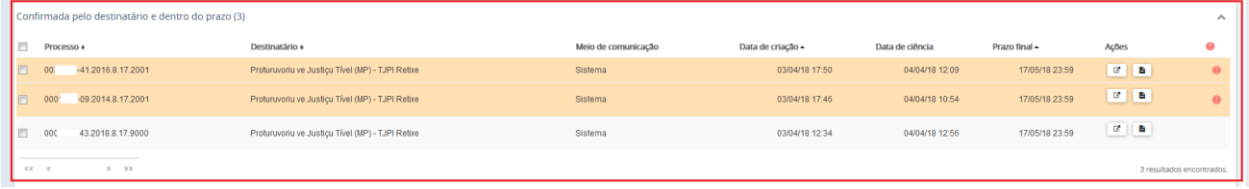

A exibição dos dados referentes as colunas da tabela estão condicionadas ao agrupamento selecionado. Na coluna **Ações** de todos os agrupamentos são apresentados ícones que executam ações. Para saber qual a ação que o ícone executa, posicionar o cursor do mouse sobre o ícone  $\leq$ , onde será apresentada a ação a ser executada ao ser acionado. Os ícones Ver detalhes **de [q](http://www.pje.jus.br/wiki/index.php/Arquivo:Editarparte.png)ue abre os [Autos do processo](http://www.pje.jus.br/wiki/index.php/Manual_do_Usu%C3%A1rio_Interno#Autos_Digitais)** e o Visualizar **La** [q](http://www.pje.jus.br/wiki/index.php/Arquivo:Icone_visualizar_expediente.jpg)ue abre o documento do expediente.

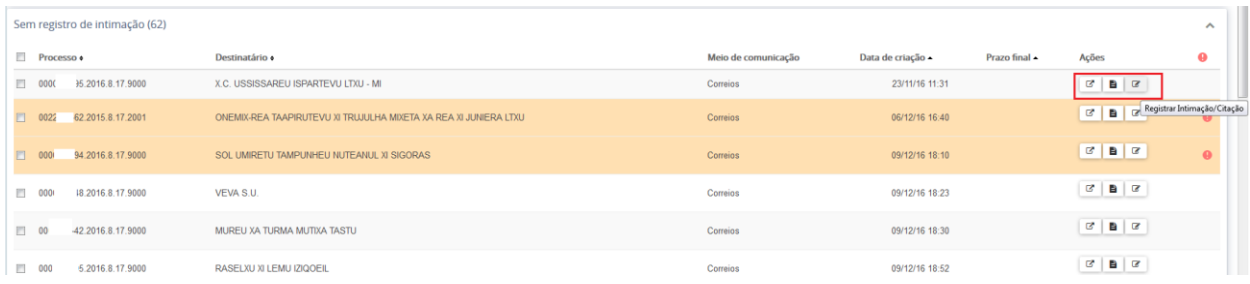

OBS: Para os usuários que possuem permissão, nos agrupamentos **Pendentes** e **Sem registro de intimação** também é apresentado o ícone [q](http://www.pje.jus.br/wiki/index.php/Arquivo:Icone_registrar_intimacao.jpg)ue abre a tela para o cadastro do documento para registrar a intimação/citação:

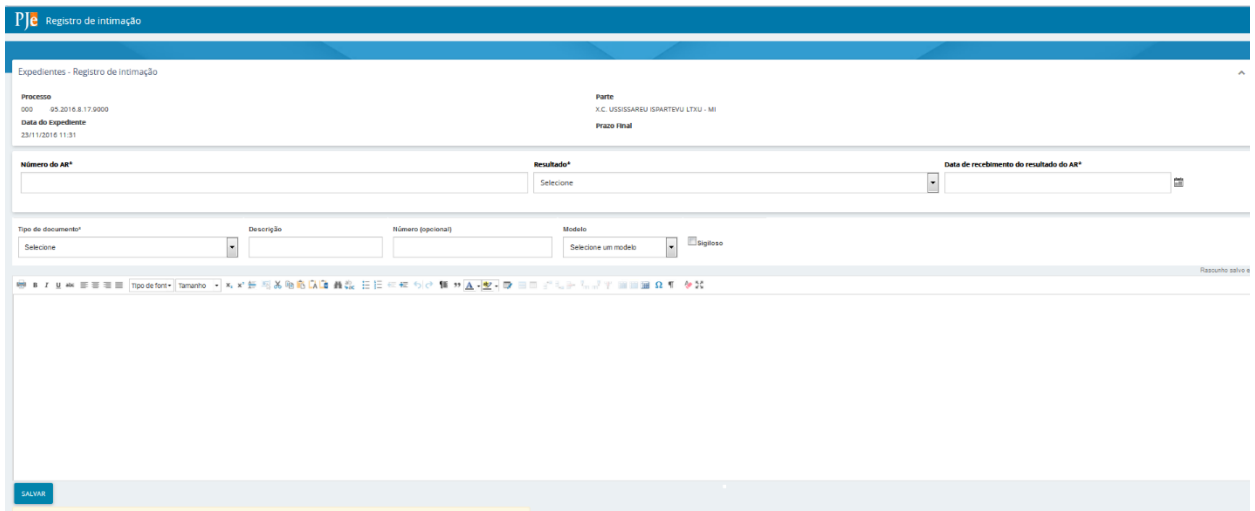

#### **Expedientes em destaque**

Devido a quantidade de expedientes que podem apresentar nos agrupamentos, além dos filtros de pesquisa, existe a opção de marcar e retirar o destaque dos expedientes. Por padrão do sistema, todos os expedientes estão marcados como expediente em destaque. Para facilitar o trabalho e a visualização dos expedientes que ainda estão pendentes, é possível ocultar a visualização na lista de agrupamentos dos processos que já estão com o expediente concluído onde não é necessário mais agir, retirando o destaque do expediente caso possua a permissão. Com isso, em expedientes que já foram realizadas as atividades pertinentes, não é mais necessário esperar o término do prazo para que o expediente do processo saia do agrupamento.

Para remover os expedientes da lista dos agrupamentos, selecione do processo desejado onde será habilitado o botão **Retirar de destaque** que ao ser acionado habilita uma janela para a confirmação da ação. Para selecionar todos os expedientes do agrupamento, basta acionar o checkbox apresentado no título da tabela.

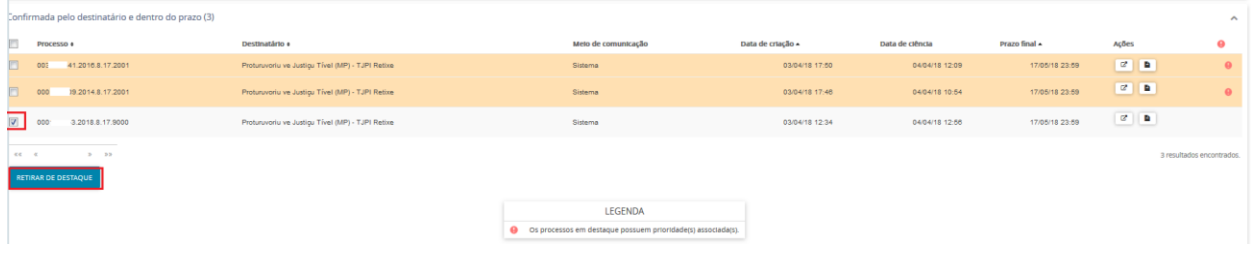

Para realizar a pesquisa dos expedientes que foram retirados os destaques, na área de pesquisa dos expedientes, desmarcar o filtro **[E](http://www.pje.jus.br/wiki/index.php/Arquivo:Checkbox.jpg)xpedientes em destaque?** E selecionar o botão **resquisar** 

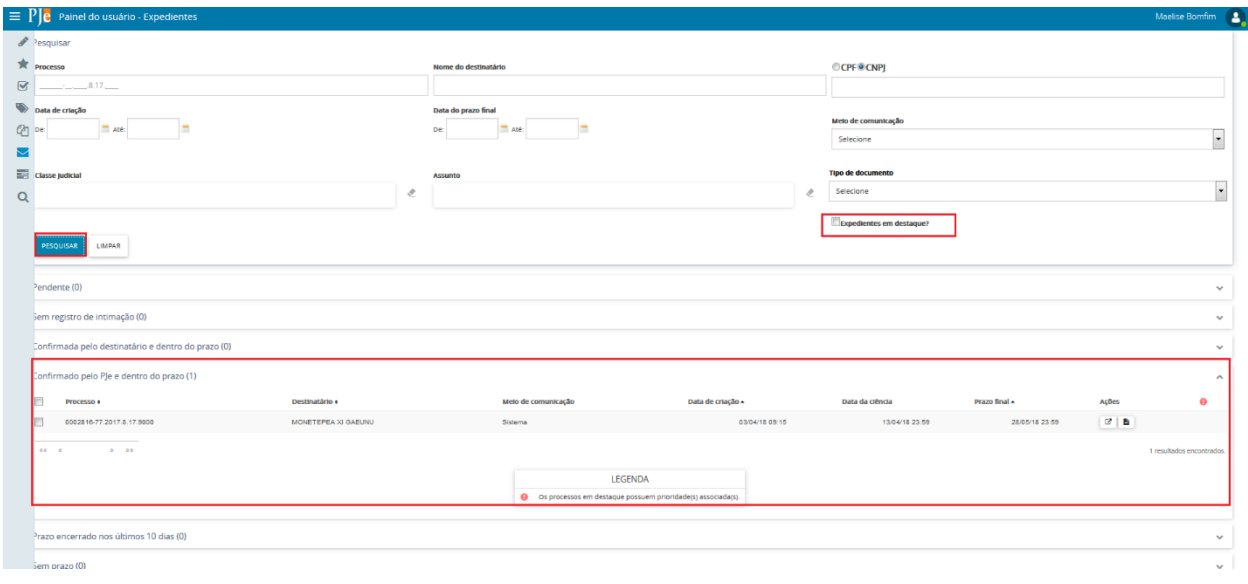

Para destacar novamente o expediente selecionar o processo desejado e acionar o botão **Colocar em destaque**.

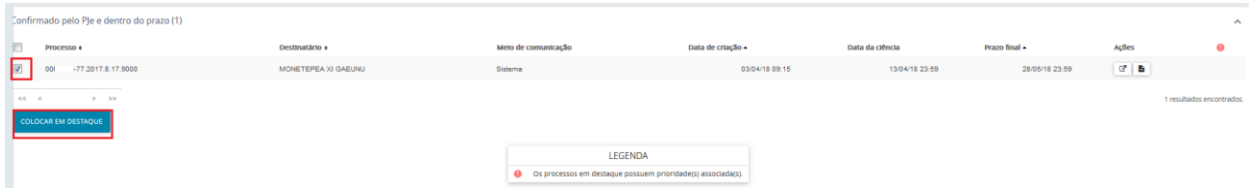

Ao acionar o botão "Limpar", e clicar em "Pesquisar" é exibido todos os expedientes disponíveis novamente.

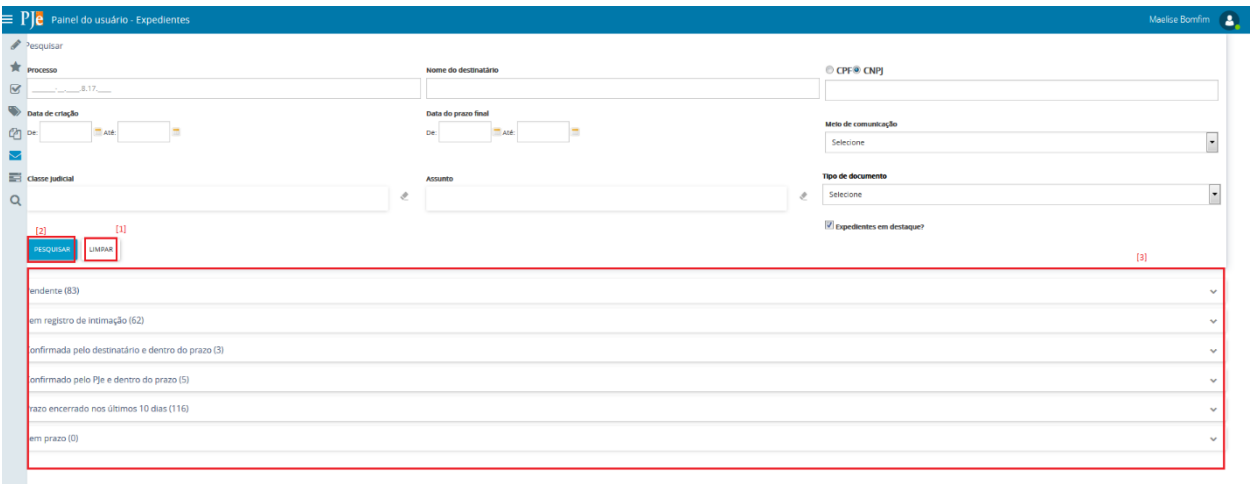

# <span id="page-29-0"></span>**9. Últimas Tarefas**

Quando um usuário transita com um processo pelo fluxo realizando os atos processuais através da execução das tarefas, o sistema exibe os dados no item Últimas tarefas, exibindo as 10 últimas tarefas executadas.

Clicando em **a la tela é aberta automaticamente**, exibindo as 10 últimas tarefas realizadas pelo o usuário logado com as seguintes informações:

- > Processo: exibe o número do processo no qual a tarefa foi realizada.
- > Tarefa atual: exibe todas as tarefas do fluxo em que o processo seguiu.
- > Tarefa executada: exibe a última tarefa executada no processo.
- Execução da tarefa: exibe a data e a hora em que a última tarefa foi realizada.
- Duração: exibe o tempo em que o processo permaneceu na última tarefa executada.

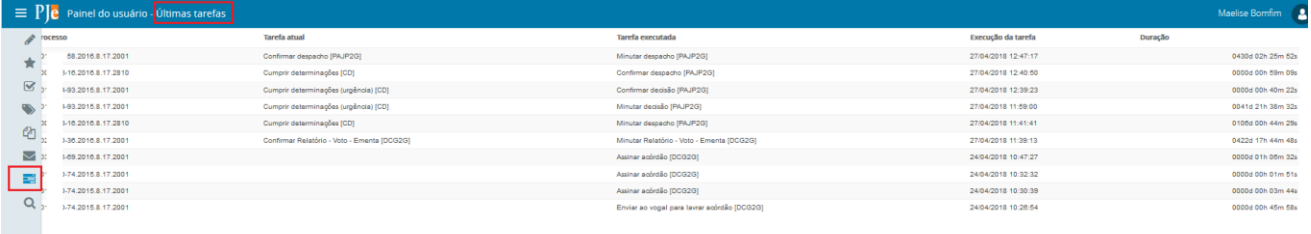

# <span id="page-30-0"></span>**10. Consulta Processual**

Na Consulta Processual Q os usuários têm acesso à pesquisa de processos. Além do painel do usuário, esta opção também pode ser acessada através do menu **Processo > Pesquisar > Processo**. Salvo para os casos de processos sigilosos (que possuem regras distintas), todo usuário interno pode consultar, acessar, e anexar documentos dos processos, ainda que não estejam vinculados a seu órgão julgador.

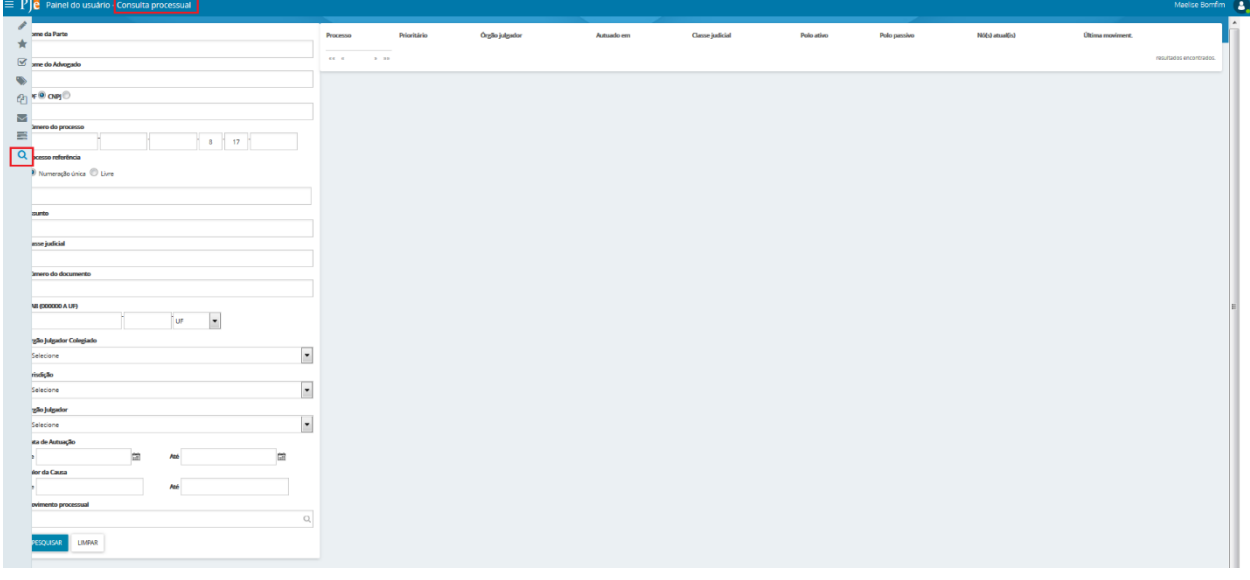

A consulta de processos pode ser realizada com dados específicos utilizando os filtros disponibilizados ou sem a utilização dos filtros. Após informar os dados desejados acionaro botão **localizado na parte inferior da tela. O resultado da pesquisa será** apresentado à direita da tela.

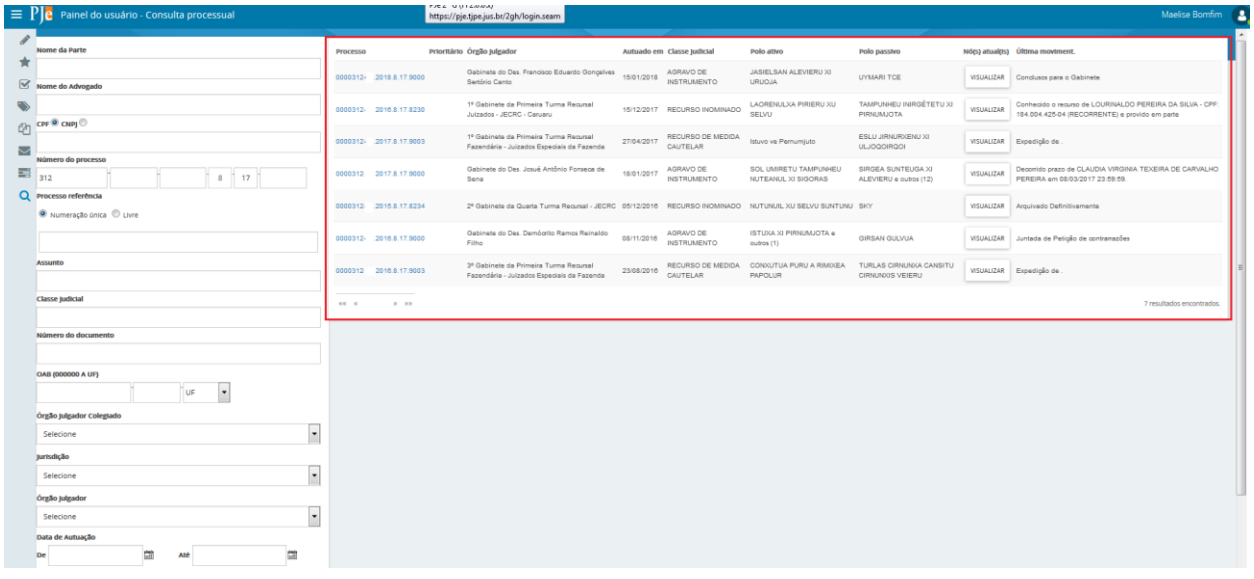

Para cada processo que atende aos critérios da pesquisa são retornadas as seguintes informações:

- ▶ Processo: exibe o número do processo e é um link para acesso aos [Autos digitais](http://www.pje.jus.br/wiki/index.php/Manual_do_Usu%C3%A1rio_Interno#Autos_Digitais) do processo.
- >Prioritário: apresenta o ícone o, quando atende essa condição.
- Órgão julgador: exibe o nome do órgão julgador em que o processo se encontra.
- Autuado em: exibe a data de autuação do processo.
- > Classe judicial: exibe a classe judicial do processo.
- $\triangleright$  Polo ativo: exibe o nome da parte.
- $\triangleright$  Polo passivo: exibe o nome da parte.
- Nó(s) atuais ao acionar o botão "Visualizar" apresenta a(s) tarefa(s) e o órgão(s) julgador(es) que o processo se encontra.
- Última moviment.: exibe a última movimentação realizada no processo.

# <span id="page-32-0"></span>**11. Adicionar Lembrete**

O usuário deverá clicar no ícone ADICIONAR LEMBRETE.

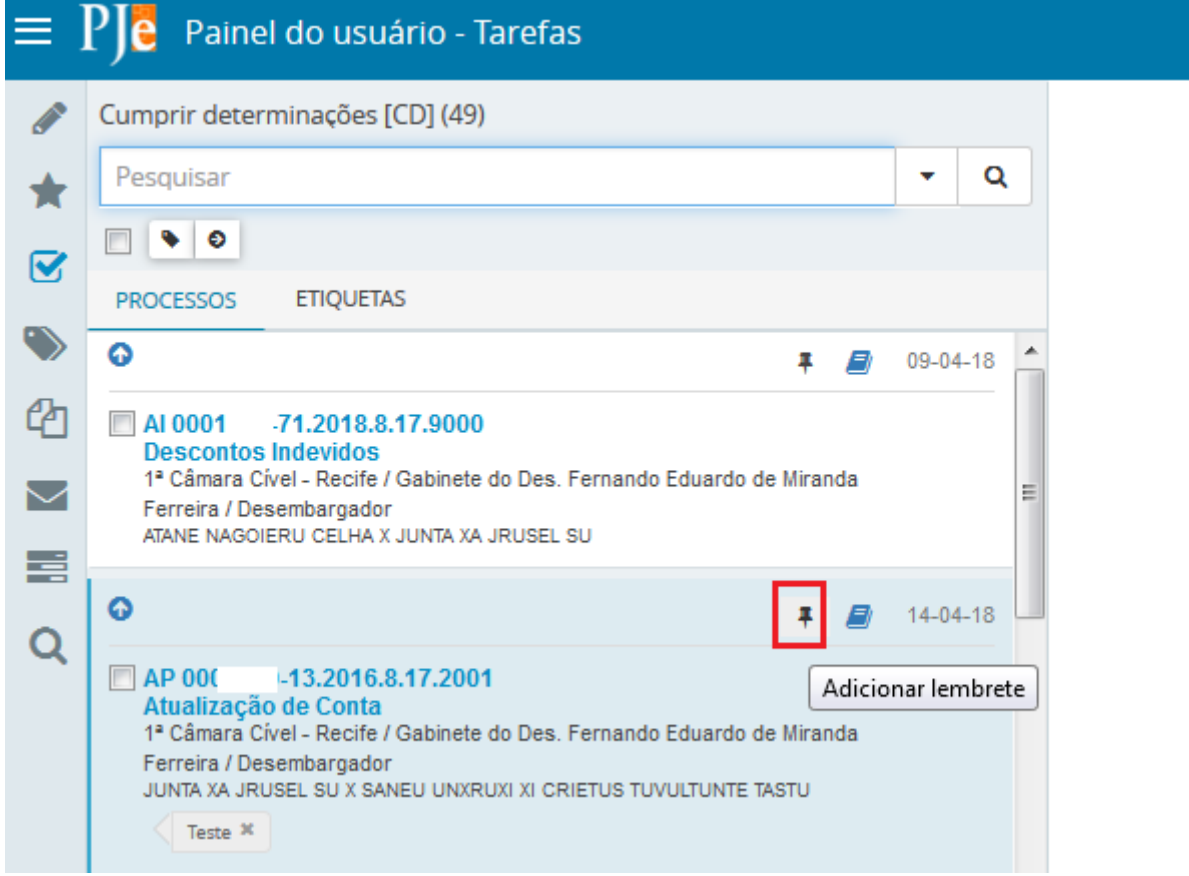

Nessa tela deverá informar quem poderá visualizar o lembrete.

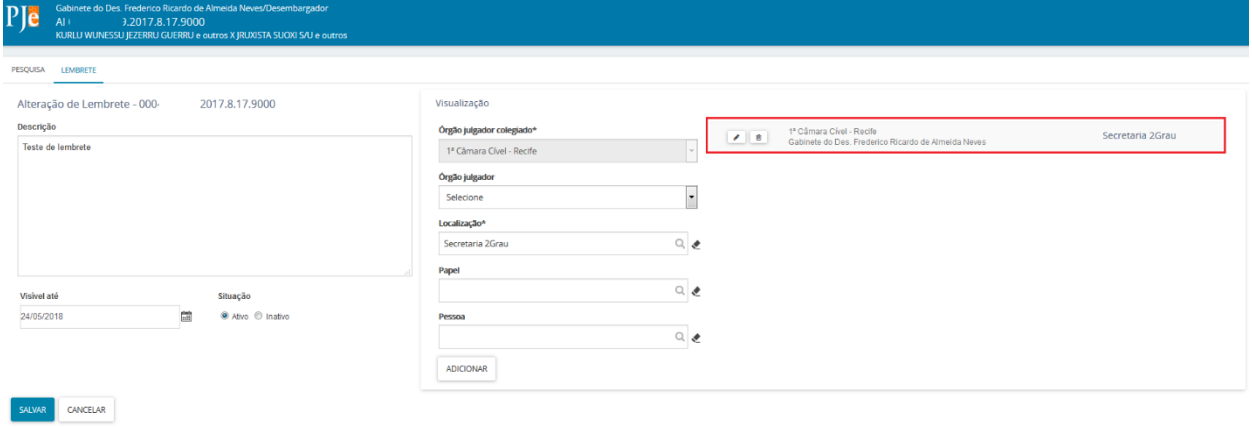

O usuário deverá clicar em ADICIONAR para cada visualizador inserido, podendo ser uma pessoa específica, função ou local. Após o preenchimento dos campos basta clicar em salvar. O campo VISÍVEL ATÉ não é de preenchimento obrigatório.

Para visualizar o Lembrete basta clicar no ícone amarelo e o lembrete aparecerá.

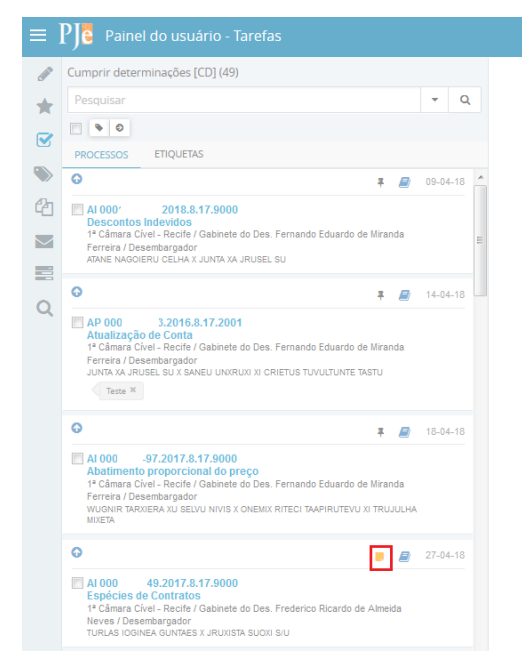

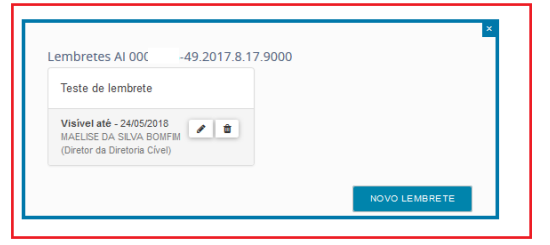

Aqui será possível visualizar as suas tarefas ou sessões

# <span id="page-34-0"></span>**12. Informações Complementares**

O sistema apresenta ícones de identificação para o processo, além de informações complementares conforme tela abaixo.

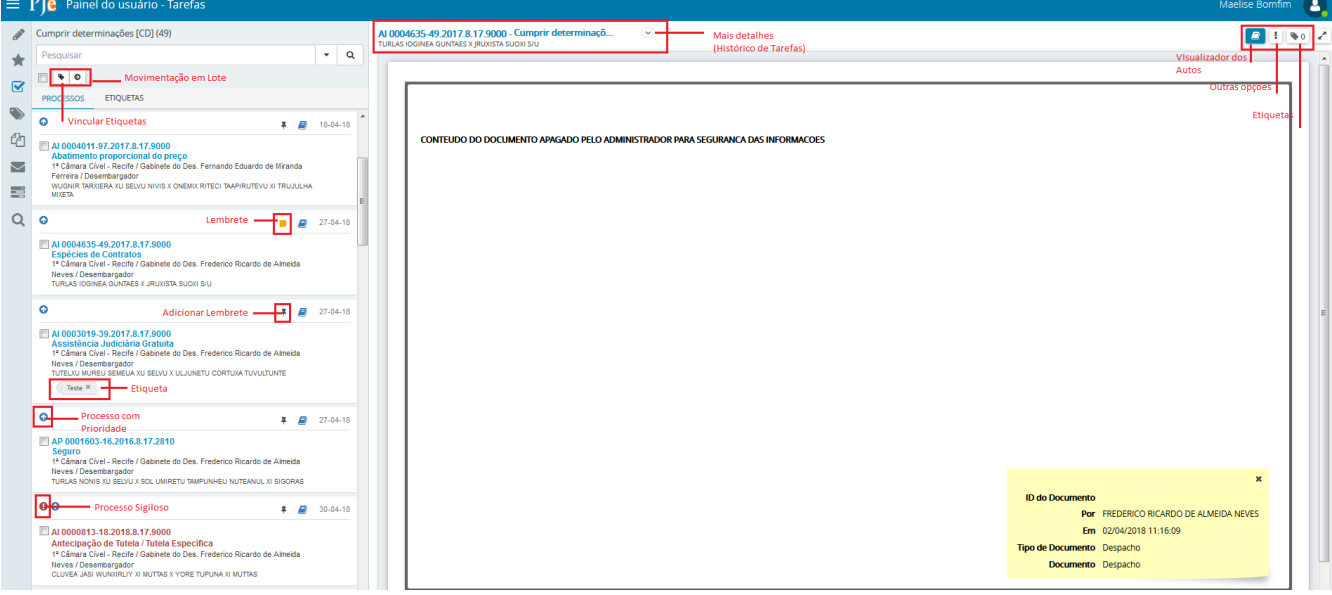

# <span id="page-35-0"></span>**13. Referências**

[http://www.pje.jus.br/wiki/index.php/Manual\\_do\\_Usu%C3%A1rio\\_Interno](http://www.pje.jus.br/wiki/index.php/Manual_do_Usu%C3%A1rio_Interno) <http://www.pje.jus.br/wiki/index.php/Funcionalidades> [http://www.pje.jus.br/wiki/index.php/Regras\\_de\\_negócio](http://www.pje.jus.br/wiki/index.php/Regras_de_negócio) <http://www5.tjba.jus.br/pjeinformacoes/images/manuais-e-guias/Manual-PJE-2.pdf>

# PROCESSO JUDICIAL ELETRÔNICO